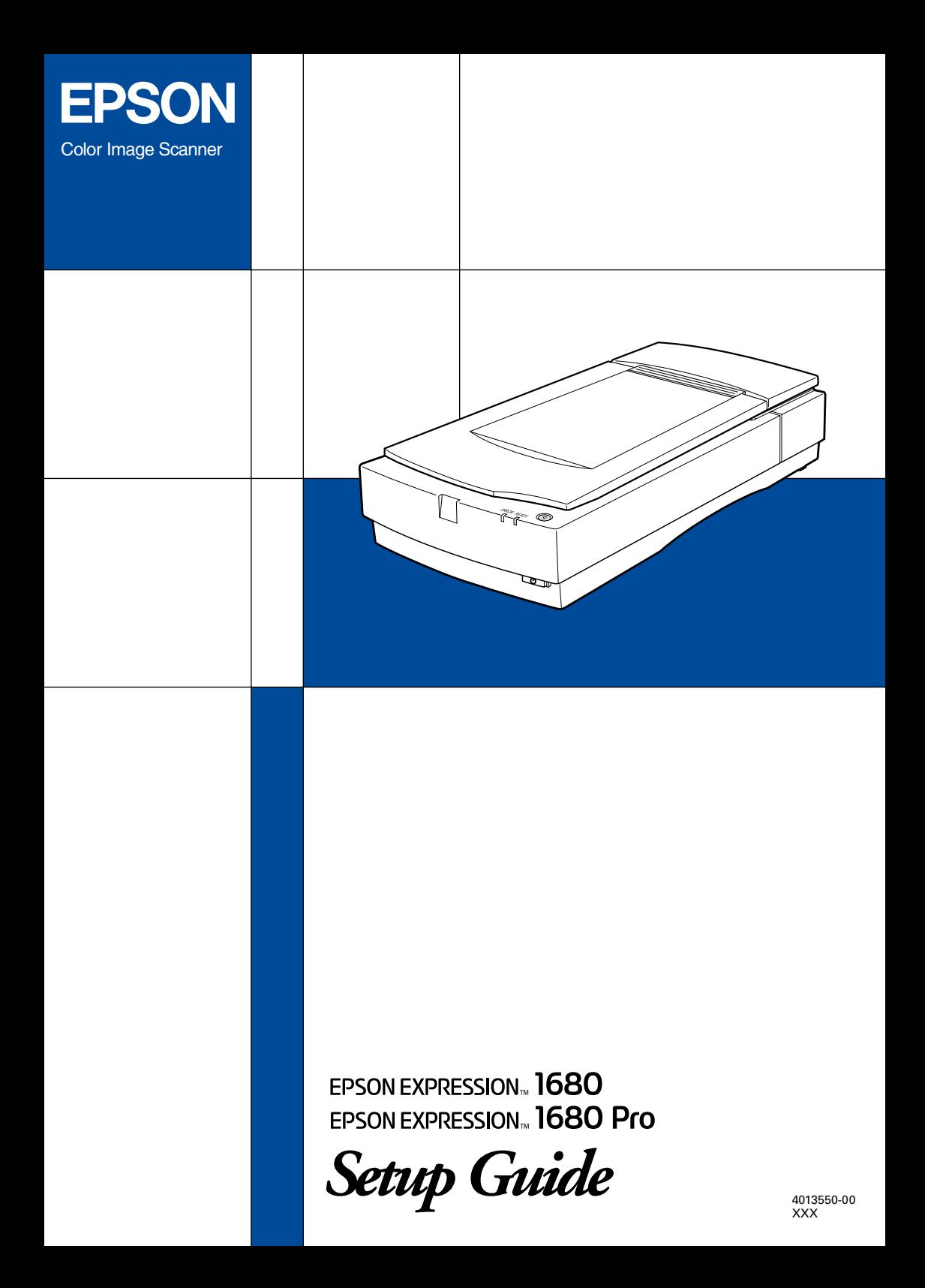

### **Where to Find Information**

#### *This Setup Guide*

Explains how to set up the scanner and install the scanner software and options. Also gives basic scanning instructions, including how to make scanner software settings and how to use the Start Button feature.

#### *Online Reference Guide*

Provides tips for optimizing scanning and detailed information on the settings and functions of EPSON TWAIN Pro and EPSON TWAIN Pro Network. Also explains how to modify the operation of the scanner's  $\circ$  Start button.

In addition, this guide explains how to install the scanner options, and provides maintenance, troubleshooting, and customer support information.

#### *Online Color Guide (may not be available in some countries)*

Explains the basics of color imaging and how to get impressive results from your scanner and other EPSON products.

#### *Online help for EPSON TWAIN Pro and EPSON TWAIN Pro Network*

Online help provides you with detailed information on EPSON TWAIN Pro and EPSON TWAIN Pro Network. To access online help, click the Help button in EPSON TWAIN Pro or EPSON TWAIN Pro Network.

#### *Information on PageManager and other software*

For more information on Presto! PageManager for EPSON and the other applications provided on the scanner software CD-ROM, see the documentation provided for that application on the CD-ROM.

# EPSON EXPRESSION<sub>M</sub> 1680 EPSON EXPRESSION<sup>T</sup> 1680 Pro

Color Image Scanner

All rights reserved. No part of this publication may be reproduced, stored in a retrieval system, or transmitted in any form or by any means, electronic, mechanical, photocopying, recording, or otherwise, without the prior written permission of SEIKO EPSON CORPORATION. No patent liability is assumed with respect to the use of the information contained herein. Neither is any liability assumed for damages resulting from the use of the information contained herein.

Neither SEIKO EPSON CORPORATION nor its affiliates shall be liable to the purchaser of this product or third parties for damages, losses, costs, or expenses incurred by purchaser or third parties as a result of: accident, misuse, or abuse of this product or unauthorized modifications, repairs, or alterations to this product.

SEIKO EPSON CORPORATION and its affiliates shall not be liable against any damages or problems arising from the use of any options or any consumable products other than those designated as Original EPSON Products or EPSON Approved Products by SEIKO EPSON CORPORATION.

EPSON is a registered trademark of SEIKO EPSON CORPORATION. IBM and PS/2 are registered trademarks of International Business Machines Corporation. Macintosh is a registered trademark of Apple Computer, Inc. Microsoft and Windows are registered trademarks of Microsoft Corporation in the United States of America and other countries.

Presto! is a trademark of NewSoft Technology Corporation.

*General Notice: Other product names used herein are for identification purposes only and may be trademarks of their respective companies.*

Copyright © 2000 by SEIKO EPSON CORPORATION, Nagano, Japan.

Printed on Recycled Paper.

### Setup Guide

## *Contents*

#### *[Safety Instructions](#page-8-0)*

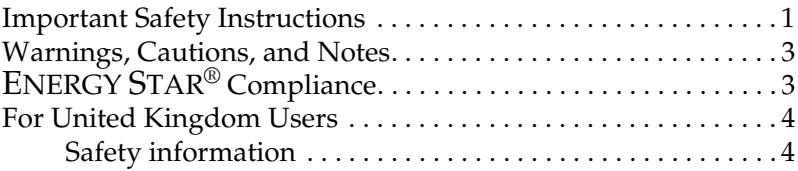

#### *[Chapter 1](#page-12-0) Getting to Know Your Scanner*

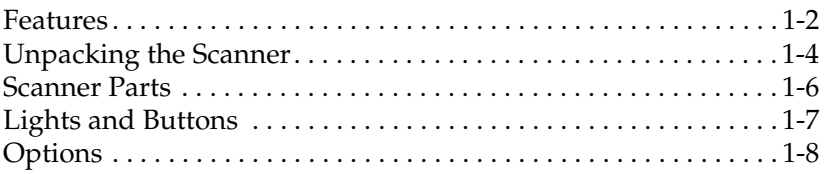

#### *[Chapter 2](#page-20-0) Setting Up the Scanner*

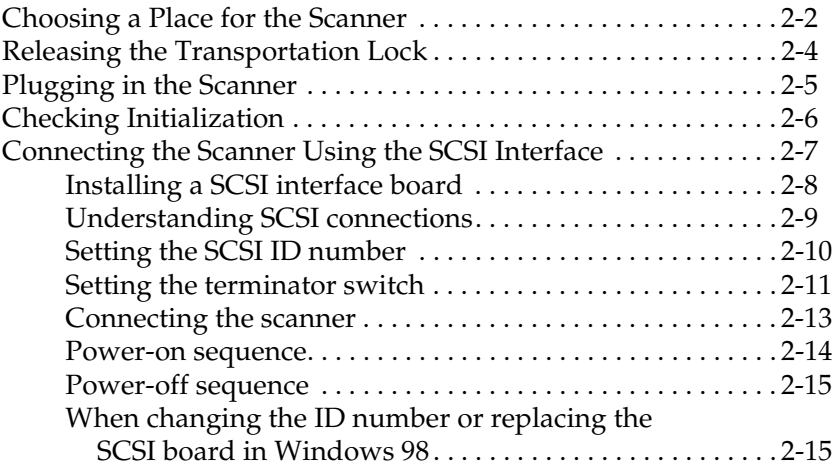

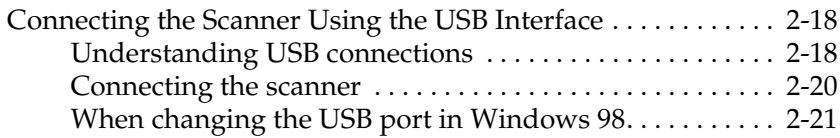

### *[Chapter 3](#page-44-0) Installing the Software*

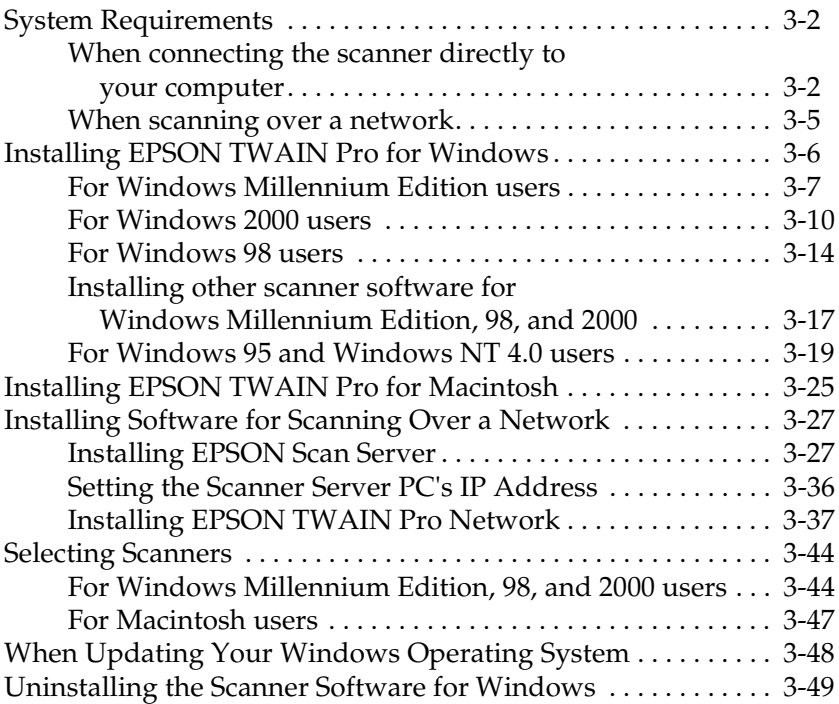

### *[Chapter 4](#page-96-0) Using Your Scanner*

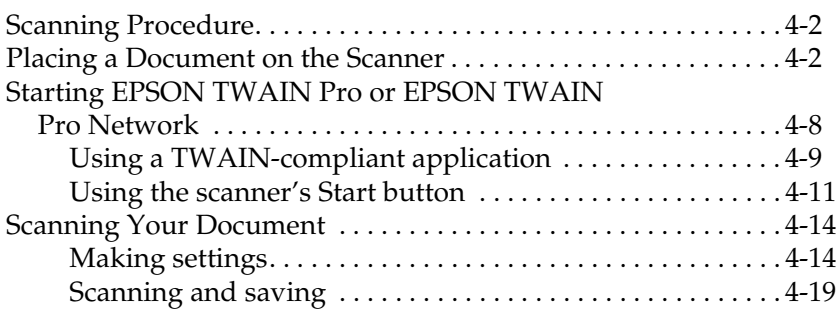

#### *[Glossary](#page-116-0)*

#### *[Index](#page-118-0)*

## <span id="page-8-0"></span>*Safety Instructions*

### <span id="page-8-1"></span>*Important Safety Instructions*

Read all these instructions and save them for later reference. Follow all warnings and instructions marked on the scanner.

- ❏ Unplug the scanner before cleaning. Clean with a damp cloth only. Do not spill liquid on the scanner.
- ❏ Do not place the scanner on an unstable surface, or near a radiator or heat source.
- ❏ Use only the type of power source indicated on the scanner's label.
- ❏ Connect all equipment to properly grounded power outlets. Avoid using outlets on the same circuit as photocopiers or air control systems that regularly switch on and off.
- ❏ Do not let the power cord become damaged or frayed.
- ❏ If you use an extension cord with the scanner, make sure the total ampere rating of the devices plugged into the extension cord does not exceed the cord's ampere rating. Also, make sure the total ampere rating of all devices plugged into the wall outlet does not exceed the wall outlet's ampere rating.
- ❏ Except as specifically explained in this *Setup Guide*, do not attempt to service the scanner yourself.

❏ Unplug the scanner and refer servicing to qualified service personnel under the following conditions:

If the power cord or plug is damaged; if liquid has entered the scanner; if the scanner has been dropped or the case damaged; if the scanner does not operate normally or exhibits a distinct change in performance. (Do not adjust controls that are not covered by the operating instructions.)

❏ If you plan to use the scanner in Germany, observe the following:

To provide adequate short-circuit protection and over-current protection for this scanner, the building installation must be protected by a 16 Amp circuit breaker.

#### *Note for German-speaking users:*

*Bei Anschluß des Scanners an die Stromversorgung muß sichergestellt werden, daß die Gebäudeinstallation mit einem 16 A-Überstromschalter abgesichert ist.*

### <span id="page-10-0"></span>*Warnings, Cautions, and Notes*

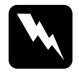

w *Warnings must be followed carefully to avoid bodily injury.*

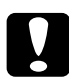

c *Cautions must be observed to avoid damage to your equipment.*

*Notes contain important information and useful tips on the operation of your scanner.*

### *ENERGY STAR® Compliance*

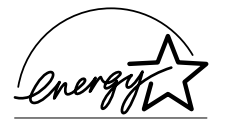

As an ENERGY STAR® Partner, EPSON has determined that this product meets the ENERGY STAR® guidelines for energy efficiency.

The International ENERGY STAR® Office Equipment Program is a voluntary partnership with the computer and office equipment industry to promote the introduction of energy-efficient personal computers, monitors, printers, fax machines, copiers, and scanners, in an effort to reduce air pollution caused by power generation.

## <span id="page-11-0"></span>*For United Kingdom Users*

### <span id="page-11-1"></span>*Safety information*

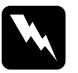

*Warning:*<br>This appliance must be earthed. Refer to the rating plate for *voltage and check that the appliance voltage corresponds to the supply voltage.*

**Important:** *The wires in the mains lead fitted to this appliance are coloured in accordance with the following code:*

*Green and yellow — Earth Blue — Neutral Brown — Live*

As the colours of the wires in the mains lead of this appliance may not correspond with the coloured markings identifying the terminals in your plug, proceed as follows:

The green and yellow wire must be connected to the terminal in the plug which is marked with the letter E or with the earth symbol  $(\pm)$ .

The blue wire must be connected to the terminal in the plug marked with the letter N.

The brown wire must be connected to the terminal in the plug marked with the letter L.

If damage occurs to the plug, replace the cord set or consult a qualified electrician.

Replace fuses only with a fuse of the correct size and rating.

## *Chapter 1*

# <span id="page-12-0"></span>*Getting to Know Your Scanner*

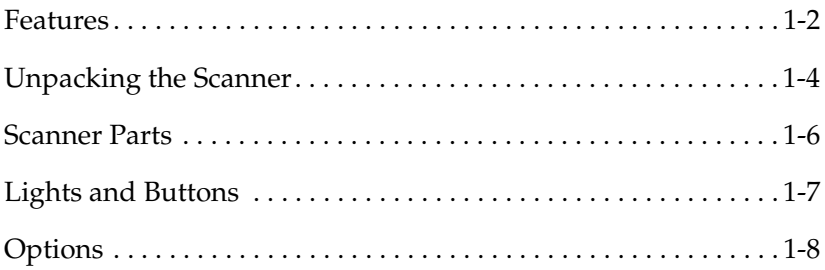

1

### <span id="page-13-0"></span>*Features*

The EPSON Expression 1680/Expression 1680 Pro scanner offers the following features:

- ❏ Optical resolution of 1600 dots per inch (dpi) for main scanning, and 3200 dpi with micro step for sub scanning (48-bit input, 48-bit output).
- ❏ A4/Letter size scanning area.
- ❏ Start Button control for one-step local and network scanning.

When the scanner is connected directly to your computer, the  $\diamond$  Start button can automatically start a scanning sequence by invoking Presto! PageManager for EPSON and EPSON TWAIN Pro, scanning the document, launching an application, and importing the scanned image to the application.

In a network configuration, pressing the  $\Diamond$  Start button on the scanner starts the same operation as clicking the Scan button in the EPSON TWAIN Pro Network dialog box.

- ❏ Full color or grayscale scanning. Capture your images with up to 281,500 billion colors, or up to 65,536 shades of gray.
- ❏ EPSON TWAIN Pro lets you take full advantage of your scanner's advanced features.
- ❏ EPSON TWAIN Pro Network and EPSON Scan Server software work together to directly control all of the features of your EPSON scanner in a network environment.
- ❏ EPSON TWAIN Pro and TWAIN Pro Network's Unsharp Mask option automatically sharpens the image to provide crisp detail.
- ❏ EPSON TWAIN Pro and TWAIN Pro Network's De-screening option automatically removes unwanted moiré patterns from scanned images for higher quality output.
- ❏ Auto Area Segmentation (AAS) allows you to separate text from photographs on a page so that grayscale images are clearer and text recognition is more accurate.
- ❏ Text Enhancement Technology (TET) enhances text recognition accuracy for optical character recognition (OCR) scanning.
- ❏ The Expression 1680 Pro includes the Transparency Unit, which enables negative film and slide film to be scanned. The Transparency Unit is available as an option for the Expression 1680.
- ❏ The Automatic Document Feeder, which enables continuous sheet scanning, is available as an option.

### <span id="page-15-0"></span>*Unpacking the Scanner*

Your Expression 1680/Expression 1680 Pro comes shipped with CD-ROMs which include the driver software that runs your scanner, and some additional items, depending on your scanner model.

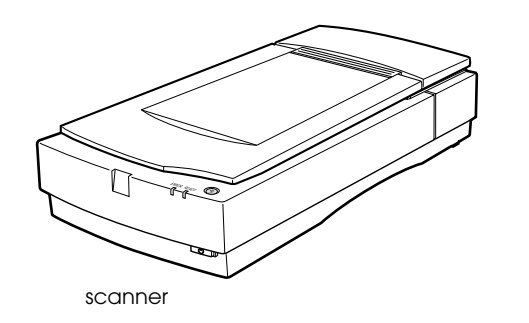

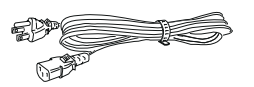

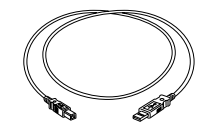

power cord USB interface cable

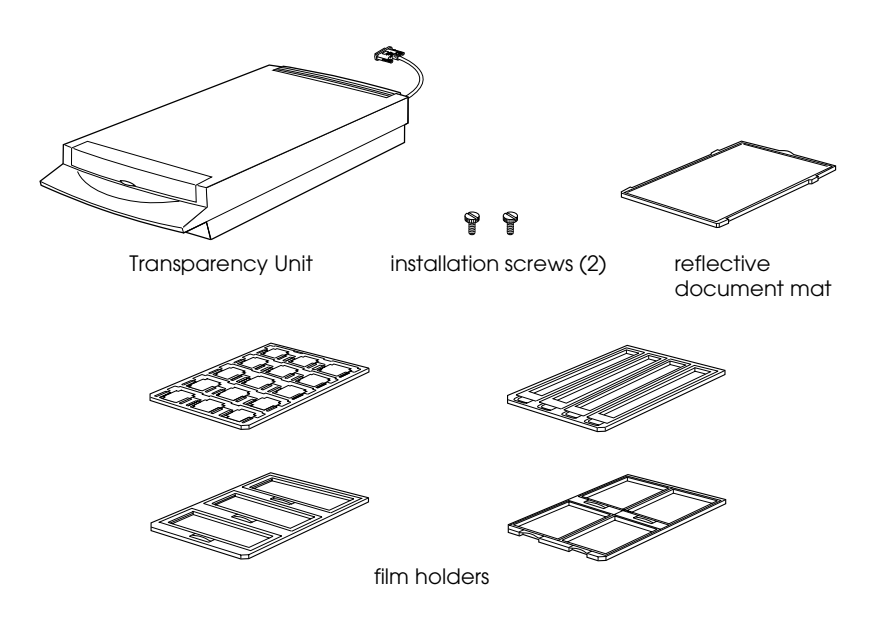

#### *Note:*

*The Transparency Unit that comes standard with the Expression 1680 Pro is also available as an option for the Expression 1680.*

Depending on the country of purchase, the power cord may come attached to the scanner. The shape of the AC plug also varies, so make sure the plug included is the correct shape for the electrical outlet in your country.

### <span id="page-17-0"></span>*Scanner Parts*

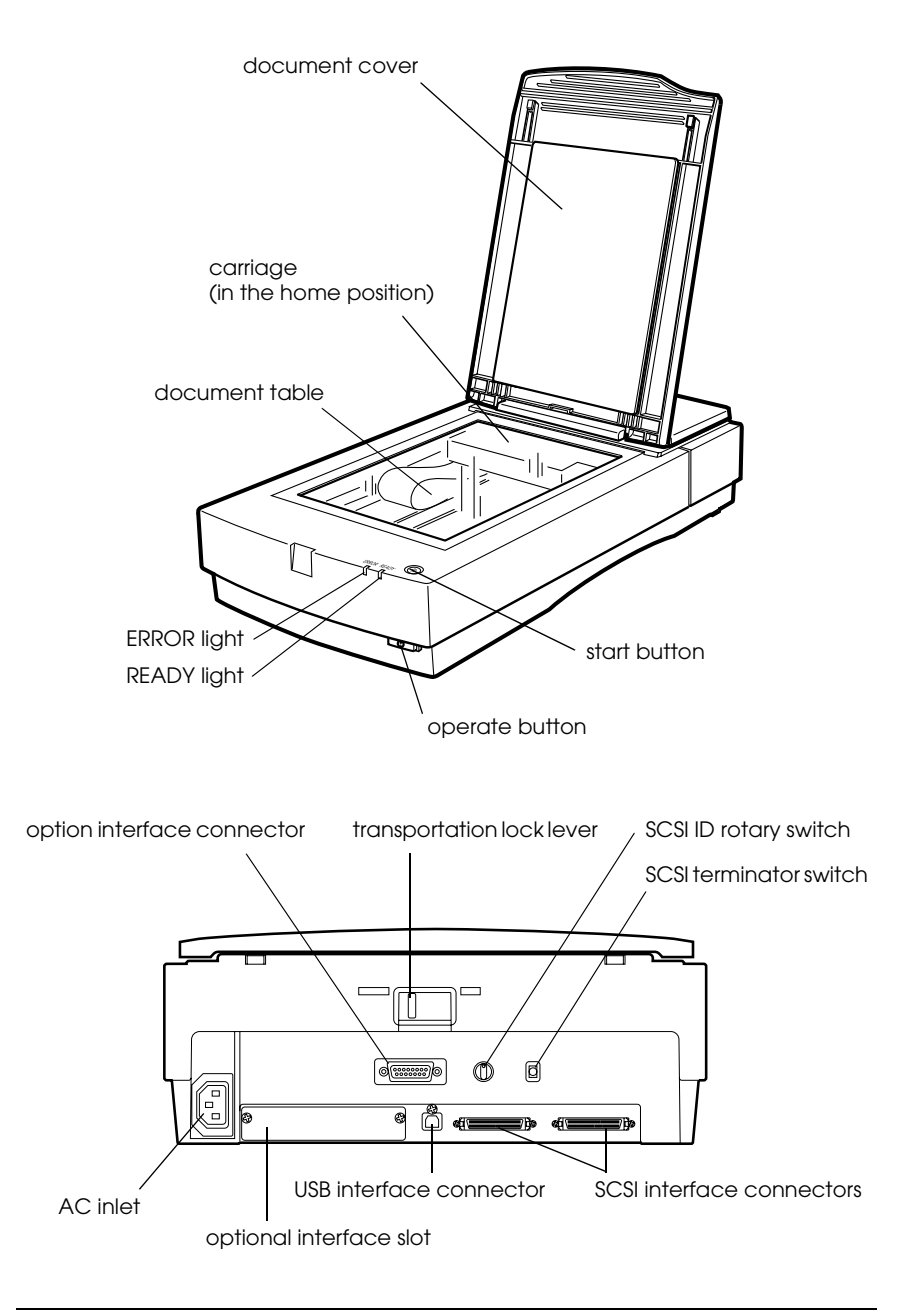

## <span id="page-18-0"></span>*Lights and Buttons*

The scanner has two indicator lights and two buttons.

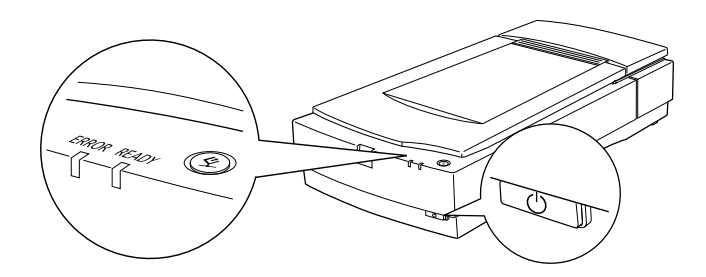

### *Lights*

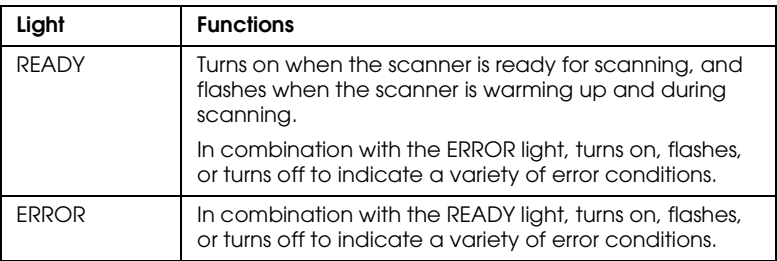

#### *Note:*

*For details on the types of errors indicated by these lights, see "Error Indicators" in the online Reference Guide.*

### *Buttons*

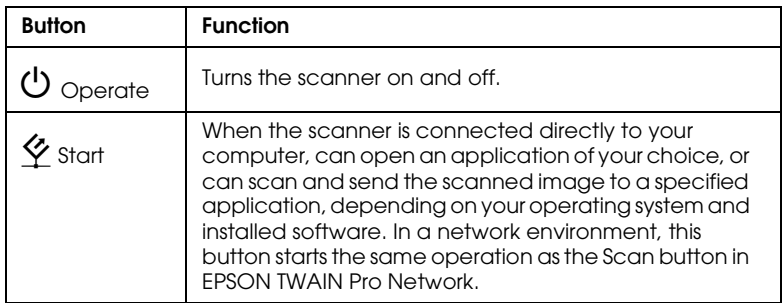

### <span id="page-19-0"></span>*Options*

The following optional items are available to expand the versatility of your scanner. For detailed information on the use of these options, see "Options" in the online *Reference Guide*.

#### **Automatic Document Feeder (B81316**✽**)**

Designed primarily for optical character recognition (OCR) scanning, the Automatic Document Feeder allows you to scan up to 30 pages automatically, then use them in word processing programs, as if you had typed the text yourself.

#### **Transparency Unit (B81318**✽**)**

Allows you to scan transparent materials; primarily 35 mm slides and filmstrips. The Transparency Unit's reading area allows you to scan film up to  $8.5 \times 11.7$  inches ( $216 \times 297$  mm) in size.

#### **IEEE 1394 Scanner I/F Card (B80834**✽**)**

Allows you to connect your computer or scanner to other devices which support the IEEE 1394 standard.

#### *Note:*

*The asterisk is a substitute for the last digit of the product number, which varies by country.*

## <span id="page-20-0"></span>*Chapter 2 Setting Up the Scanner*

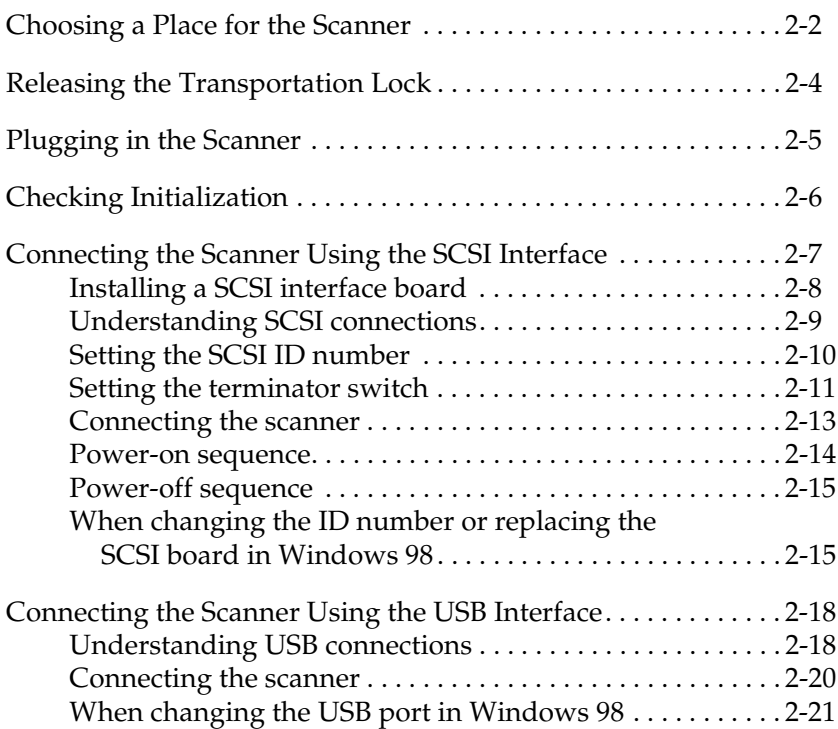

### <span id="page-21-0"></span>*Choosing a Place for the Scanner*

Follow the guidelines below when selecting a location for your scanner.

- ❏ Place the scanner on a flat, stable surface. The scanner will not operate properly if it is tilted at an angle.
- ❏ Place the scanner close enough to the computer for the interface cable to reach it easily.
- ❏ Place the scanner near a wall outlet where the power cord can be easily unplugged.

#### *Note for French-speaking users:*

*Placez le scanner près d'une prise de courant où la fiche peut-être débranchée facilement.*

❏ Allow space behind the scanner for the cables, and space above the scanner so that you can fully raise the document cover.

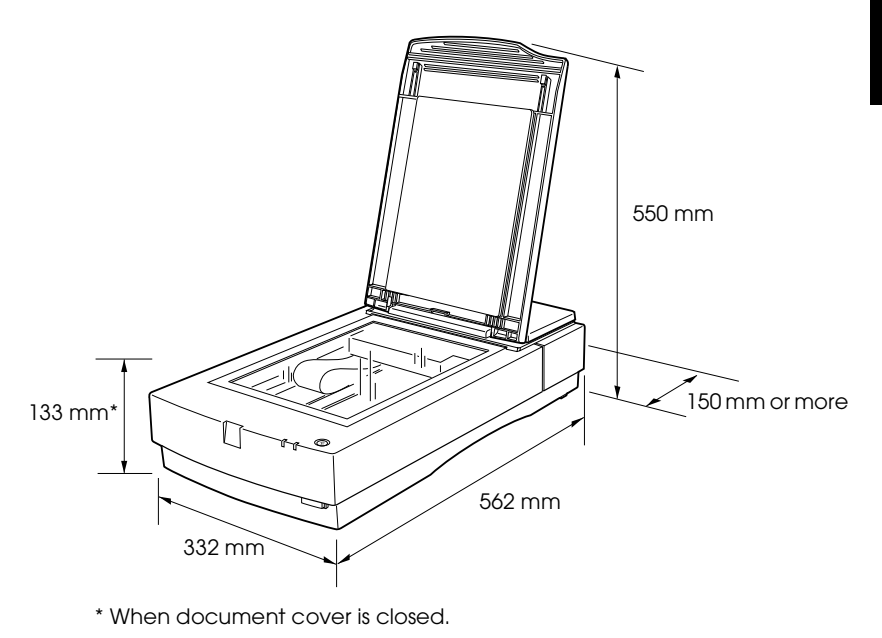

- ❏ Keep the scanner away from high temperatures, humidity
- and excessive dirt or dust. Also avoid using or storing the scanner in places subject to rapid changes of temperature and humidity.
- ❏ Keep the scanner away from direct sunlight and strong light sources.
- ❏ Avoid places subject to shocks and vibrations.

### <span id="page-23-0"></span>*Releasing the Transportation Lock*

Before connecting the scanner to a power source, you must release the transportation lock.

- 1. Place the scanner on a flat, stable surface with the back facing you.
- 2. Slide the transportation lock lever on the back of the scanner to the UNLOCK position, as shown below.

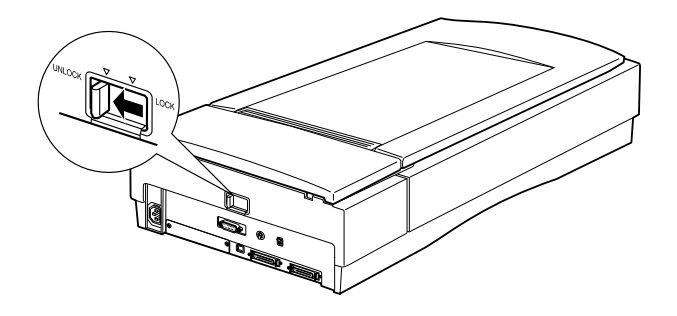

#### *Note:*

*Simply sliding the transportation lock to the* LOCK *position does not fully lock the carriage. Before moving or transporting the scanner, be sure to perform the procedure under "Transporting the Scanner and the Transparency Unit" in the online Reference Guide.*

### <span id="page-24-0"></span>*Plugging in the Scanner*

1. Make sure that the scanner is turned off. The scanner is off when the  $\circled{1}$  operate button is raised (not depressed).

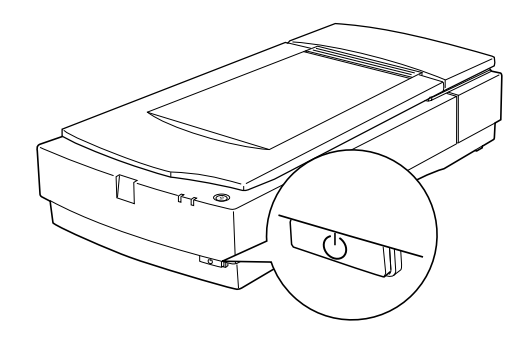

2. If the power cord is not attached to the scanner, connect it to the AC inlet on the back of the scanner, and plug the other end into a properly grounded electrical outlet.

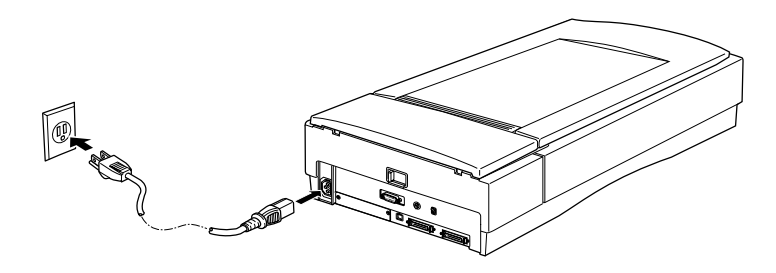

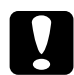

*Caution:*<br>It is not possible to change the scanner's voltage. If the label on *the back of the scanner does not show the correct voltage for your country, contact your dealer. Do not plug in the power cord.*

### <span id="page-25-0"></span>*Checking Initialization*

Before connecting the scanner to your computer, follow the steps below to make sure that the scanner initializes, or starts up, properly.

- 1. Open the document cover so you can see the operation of the scanner during initialization.
- 2. Turn on the scanner by pressing the  $\circ$  operate button.
- 3. Make sure the fluorescent lamp on the carriage and the READY light flash, and the carriage moves slightly.

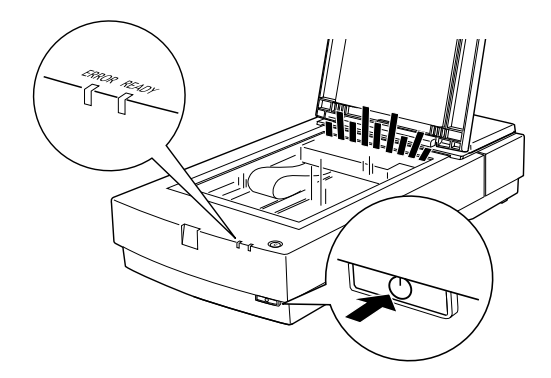

- 4. When READY light stops flashing and stays on, it means the scanner has completed initialization.
- 5. Turn off the scanner.

If the scanner does not work as described, make sure the power cord is firmly plugged in and that you have released the transportation lock, then try again.

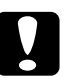

*Caution:*<br>
Whenever you turn off the scanner, wait at least 10 seconds before *turning it back on. Rapidly turning the scanner on and off can damage it.*

### <span id="page-26-0"></span>*Connecting the Scanner Using the SCSI Interface*

For instructions on connecting the scanner to your computer using the SCSI interface, read this section.

### *Note for Macintosh® users:*

*You need to install the scanner software before connecting the scanner to your computer. Follow the instructions in Chapter 3 to install your software, then connect your scanner as described in this chapter.*

#### *For PC users:*

Unless your PC already has a SCSI board installed, you need to install one, along with SCSI driver software. Install the SCSI board according to the directions included with it. Also see ["Installing](#page-27-0)  [a SCSI interface board" on page 2-8](#page-27-0).

#### *Note:*

*You will also need to install the SCSI driver that is normally included with Windows (see your Windows documentation for instructions), or the driver described in your SCSI board installation documentation.*

If your PC has a SCSI board up and running, connect the scanner as described in ["Connecting the scanner" on page 2-13.](#page-32-0)

#### *For Macintosh users:*

Your Macintosh may or may not have SCSI ports, depending on which model you own. See the next section if you need to install a SCSI board in your Macintosh. If your Macintosh already has a SCSI port, install the scanner software as described in Chapter 3, then connect the scanner to your Macintosh as described in ["Connecting the scanner" on page 2-13.](#page-32-0)

#### *Note:*

*The latest driver may be available for download from the Web site of the SCSI board manufacturer.*

### <span id="page-27-0"></span>*Installing a SCSI interface board*

Follow the instructions in this section to install a SCSI board and SCSI software in your computer. You should do this before installing the scanner driver and software applications.

If you already have a SCSI board installed in your PC or Macintosh, go to the next section.

#### *Note:*

*For additional information, see the installation guide that comes with your SCSI board.*

- 1. Turn off the computer and any peripheral devices. Unplug any power cords, then disconnect all cables from your computer.
- 2. Remove the cover from your computer.

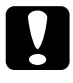

c *Caution: Static electricity can damage electronic components. Discharge static electricity by touching the metal frame of your computer before handling the interface board or any of the computer's circuit boards.*

- 3. Insert the interface board into an appropriate expansion slot, then secure it with the retaining screw.
- 4. Replace the computer cover and reconnect all cables.

### <span id="page-28-0"></span>*Understanding SCSI connections*

Read this section to determine how to set up your SCSI devices and whether you need any optional SCSI cables.

Daisy chain

The SCSI interface allows you to connect up to seven devices (such as a scanner, hard disk, CD-ROM, and so on) to the computer, in what is called a "daisy chain" arrangement. Only the first SCSI device in a daisy chain is connected to the computer; each of the other devices is connected to another SCSI device.

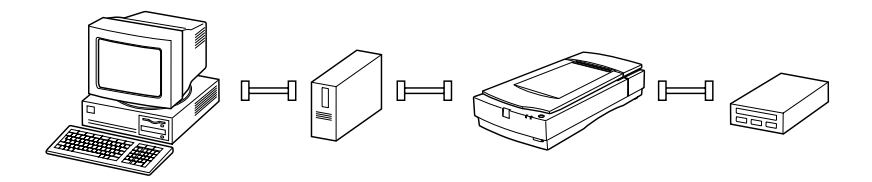

SCSI cables

You may need to purchase SCSI cables before setting up your SCSI daisy chain. Be sure the SCSI cable connectors are suitable for your hardware, depending on the maker of your SCSI device and SCSI interface board.

SCSI ID and terminator

Each device has a SCSI ID number: the computer is usually number 7, and each of the other devices must have a different number between 0 and 6. Also, the first device and the last device in the chain (not including the computer) must have a terminator. No other device can have a terminator, or if a terminator does exist, it must be turned off or removed.

### <span id="page-29-0"></span>*Setting the SCSI ID number*

The scanner's SCSI ID switch is set to number 2 at the factory.

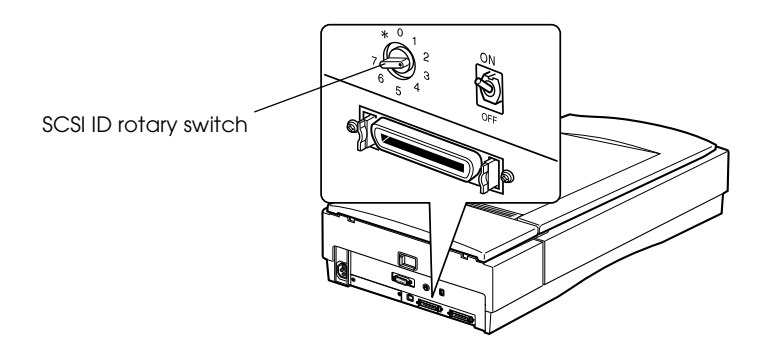

If you add the scanner to a system in which one of your SCSI devices already has a SCSI ID of 2, change the ID number to an unused number using the rotary switch. See the table below as a guide.

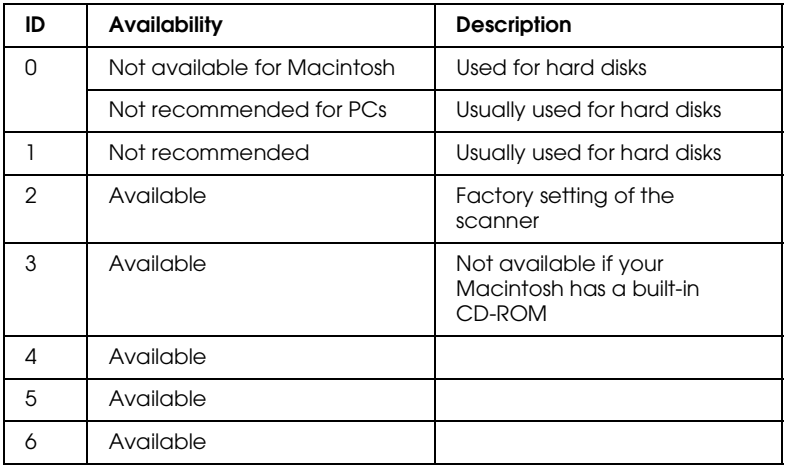

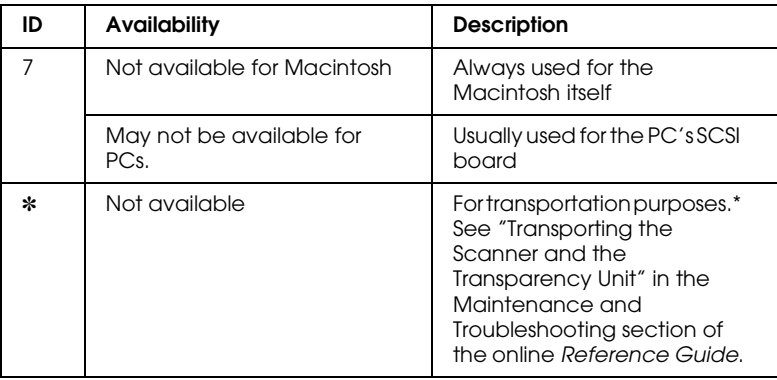

Scanner will not work if selected.

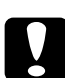

**Caution:**<br> *Do not set the SCSI ID to an ID number that is already assigned to another device. Otherwise the computer, scanner, and other devices will not operate properly.*

### <span id="page-30-0"></span>*Setting the terminator switch*

The scanner has a built-in terminator, which allows SCSI devices to communicate properly with each other. Depending on your computer system, you may need to change the terminator switch setting.

#### *Note:*

*Do not use an external terminator.*

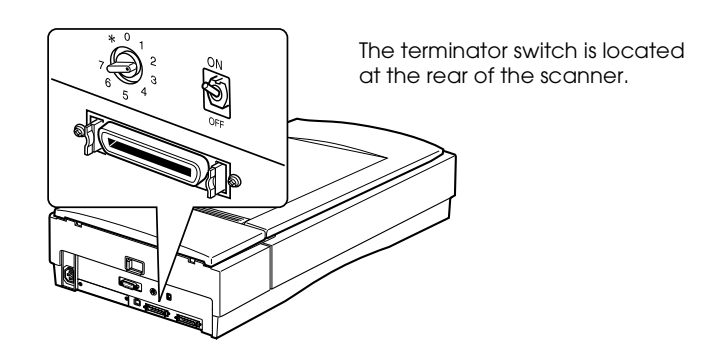

#### Only the scanner is connected

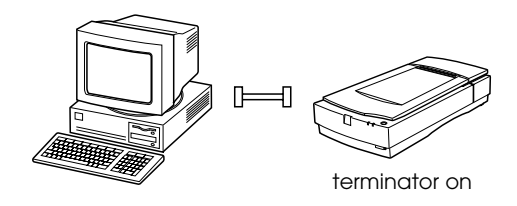

The scanner is the last device in the daisy chain

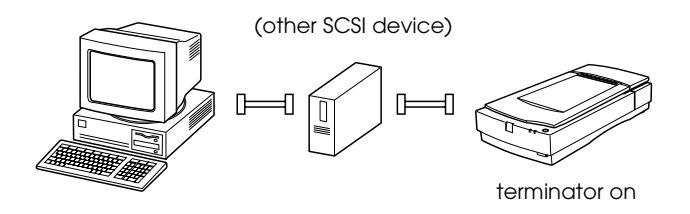

The scanner is in the middle of the daisy chain

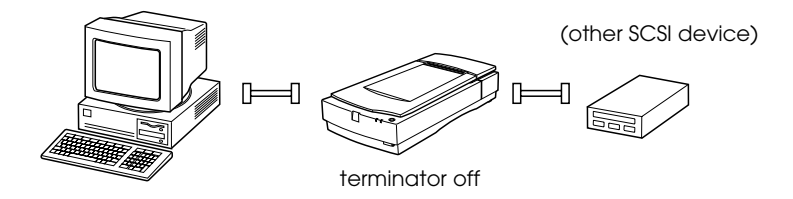

### <span id="page-32-0"></span>*Connecting the scanner*

Connect the scanner to your computer or to another SCSI device as described below.

#### *Note:*

*The types of connectors needed on the SCSI interface cable varies depending on the maker of your SCSI device and SCSI interface board.*

1. Make sure the scanner, computer, and all other SCSI devices are turned off and unplugged from the power source.

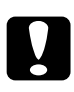

*Caution:*<br> *Do not connect the scanner to the computer or other devices while they are turned on as damage may occur.*

2. Connect one end of the interface cable to one of the scanner SCSI connectors until the locks on both sides snap in.

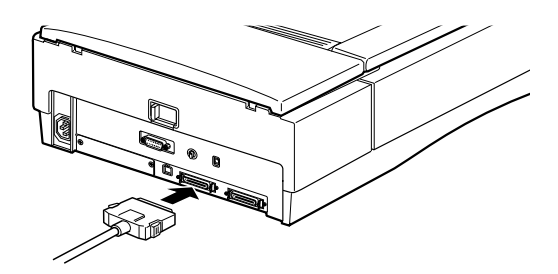

#### *Note:*

- ❏ *To connect the scanner to a SCSI device other than the computer, the length of cable in the daisy chain must not exceed 6 meters; otherwise the system may not work properly.*
- ❏ *To connect the scanner to a PC using SCSI-2, the length of the cable must not exceed 3 meters.*
- ❏ *Make sure no other interface is used.*

3. Connect the other end of the cable to the SCSI port of your computer or another SCSI device.

### *Note:*

*The SCSI port on the Macintosh is the larger port with the SCSI icon over it.*

4. Plug in the power cords of your computer, scanner, and other external SCSI devices.

When all devices are connected and plugged in, take note of the information in ["Power-on sequence" on page 2-14](#page-33-0) and ["Power](#page-34-0)[off sequence" on page 2-15,](#page-34-0) then install the scanner software as described in Chapter 3.

### <span id="page-33-0"></span>*Power-on sequence*

Always turn on your scanner or other SCSI devices before turning on the computer. If your scanner is connected to a daisy chain, turn on the SCSI device which is connected at the farthest end of the chain first, then proceed to the second farthest device and so on before turning on your computer. If you attempt to use a SCSI device that has been turned on after the computer, it may not work properly, or the computer may not work properly.

#### *Note:*

*If the scanner software is not yet installed, a dialog box or message prompting you to set up the device and install the scanner software may appear when you turn on the computer when the scanner is on. In this case, see the scanner software installation instructions in [Chapter 3,](#page-44-1)  ["Installing the Software,"](#page-44-1) to complete the setup procedure.*

### <span id="page-34-0"></span>*Power-off sequence*

Keep the following in mind every time you turn off your computer, scanner, and other SCSI devices.

- ❏ When you are finished using your system, turn off your computer first, then the scanner and other SCSI devices in reverse order of the power-on sequence.
- ❏ While using your computer, do not turn off any SCSI device which has a terminator that is on.
- ❏ Do not turn the scanner off and back on while using your computer; otherwise the scanner may not work properly.

### <span id="page-34-1"></span>*When changing the ID number or replacing the SCSI board in Windows 98*

If you want to change the SCSI ID number of your scanner, or replace your computer's SCSI board, you may need to remove your scanner from your system first, depending on the version of Windows 98 installed on your computer. If Windows 98 Second Edition is installed on your computer, you can make these changes without removing the scanner from the system. If your version of Windows 98 is not the Second Edition, you need to remove and then reinstall the scanner software in your computer as described in ["Changing the ID number or SCSI board" on page](#page-35-0)  [2-16.](#page-35-0) See the next section for instructions on checking your Windows 98 version.

### *Checking your Windows 98 version*

Follow the steps below to check your Windows 98 version.

- 1. Right-click the My Computer icon on your desktop, and select Properties.
- 2. In the General menu, read the description under System.

If you see 4.10.1998, your version of Windows 98 is not the Second Edition, and you must follow the steps in the next section when changing the SCSI board or ID number.

If the description does not include 4.10.1998, you can change the ID number or SCSI board without following the steps below.

### <span id="page-35-0"></span>*Changing the ID number or SCSI board*

1. Connect the scanner to your computer.

#### *Note:*

*If you have cameras or scanners other than the EPSON Expression 1680 listed in the Control Panel's Scanner and Cameras Properties dialog box, you must also connect them to your computer or USB hub.*

- 2. Turn on the scanner and any other devices listed in the Scanner and Cameras Properties dialog box, then turn on your computer.
- 3. Click the Start menu, point to Settings and click Control Panel.
- 4. Double-click the Scanners and Cameras icon.
- 5. Select EPSON Expression1680 and click Remove.
### *Note:*

*If other devices listed in the Scanners and Cameras Properties dialog box are not connected to the computer when you click* Remove*, those devices may also be removed. Be sure to connect and turn on all the devices listed in the Scanners and Cameras Properties dialog box before turning on your computer and removing the scanner.*

- 6. Click OK to close the dialog box, then close the Control Panel.
- 7. Shut down Windows and turn off your computer.
- 8. Turn off the scanner.
- 9. Change the scanner's SCSI ID number, or if you are changing the SCSI board, disconnect the SCSI cable and replace the board. Then reconnect the SCSI cable.
- 10. Turn on the scanner, then turn on your computer.
- 11. When the dialog box below appears, insert your scanner software CD into your CD-ROM drive, then click OK to reinstall EPSON TWAIN Pro.

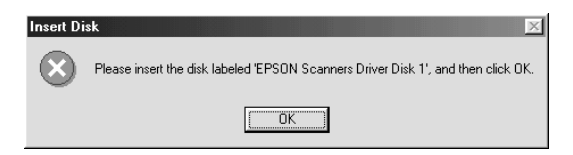

### *Note:*

*If the following dialog box appears, browse the CD-ROM for*  EPSON\(your preferred language)\Win98*, then click* OK*.*

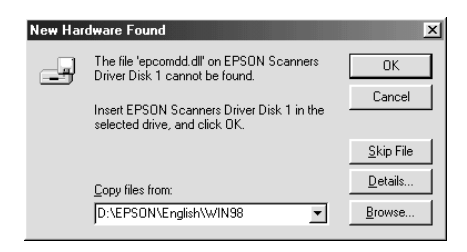

# *Connecting the Scanner Using the USB Interface*

To connect your scanner to your computer with the USB cable, your PC must be pre-installed with Windows Millennium Edition, 98, or 2000, and have a working USB port.

Your Apple Macintosh must be equipped with a PowerPC processor running Mac OS 8.5 or later, and have a working USB port.

### *Note for Macintosh users:*

*Be sure to install the scanner software before connecting the scanner to your computer. For details, see [Chapter 3, "Installing the Software."](#page-44-0)*

### *Note for Windows users:*

*If you want to connect the scanner to a different USB port on your computer or hub after installing the scanner software, you must uninstall the scanner software before switching ports, then reinstall the software once the scanner is connected to the new port. Follow the instructions in ["When changing the USB port in Windows 98" on page](#page-40-0)  [2-21.](#page-40-0)*

### *Understanding USB connections*

Read this section for a general understanding of USB cables and USB hubs.

### USB cables

USB cables enable you to connect or remove peripherals to and from your computer easily, without having to shut down and restart the system each time a peripheral is plugged in or unplugged. You do not have to set an ID number or a terminator.

### *Note:*

*Do not connect or disconnect USB cables when the scanner is in use.*

The connectors at each end of USB cables are different. The end that connects to your computer has a "Type A" connector, shown below:

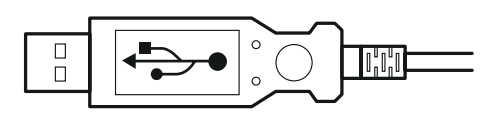

The end that connects to your scanner has a "Type B" connector, shown below:

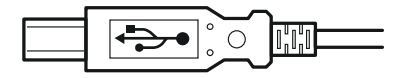

#### USB hubs

You can also use a USB hub, allowing you to increase the number of USB ports and therefore connect several devices to your computer at the same time.

#### *Note:*

*If you connect your scanner through more than one hub, your system may not work properly. In this case, try connecting the scanner directly to the computer's USB port. Also, your system may not work properly if you use a USB cable other than that supplied by EPSON.*

# *Connecting the scanner*

Follow these steps to connect the scanner to your computer or USB hub.

### *Note for Windows 98 users:*

*If you want to connect the scanner to a different USB port on your computer or hub after installing the scanner software, you must uninstall the scanner software before switching ports, then reinstall the software once the scanner is connected to the new port. Follow the instructions in ["When changing the USB port in Windows 98" on page](#page-40-0)  [2-21.](#page-40-0)*

1. Connect the end of the cable shown below to the USB port on the back of the scanner.

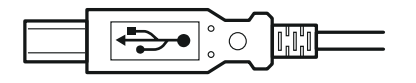

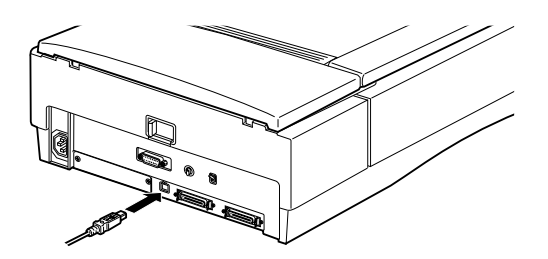

2. Connect the other end of the cable shown below to the USB port on your computer, or USB hub.

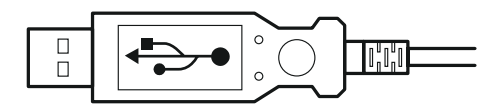

#### *Note:*

- ❏ *USB cables enable you to connect the scanner whether your computer is on or off. If you connect the scanner and turn it on while your computer is on and the scanner software is not yet installed, a dialog box or message prompting you to set up the device may appear on your screen. In this case, see the EPSON TWAIN Pro installation instructions in Chapter 3 to complete the setup procedure.*
- ❏ *Connect the USB cable to your computer before installing or starting the scanner software. Do not connect or disconnect the USB cable while the scanner software is open.*
- ❏ *Make sure no other interface is used.*

### <span id="page-40-0"></span>*When changing the USB port in Windows 98*

If you want to connect the scanner to a different USB port on your computer or hub, you may need to remove your scanner from your system first, depending on the version of Windows 98 installed on your computer. If Windows 98 Second Edition is installed on your computer, you can change the USB port without removing the scanner from the system. If your version of Windows 98 is not the Second Edition, you need to remove and then reinstall the scanner software in your computer as described in ["Changing the USB port" on page 2-22.](#page-41-0) For instructions on checking your Windows 98 version, see the next section.

### *Checking your Windows 98 version*

Follow the steps below to check your Windows 98 version.

- 1. Right-click the My Computer icon on your desktop, and select Properties.
- 2. In the General menu, read the description under System.

If you see 4.10.1998, your version of Windows 98 is not the Second Edition, and you must follow the steps in the next section when changing the USB port.

If the description does not include 4.10.1998, you can change the USB port without following the steps below.

### <span id="page-41-0"></span>*Changing the USB port*

1. Connect the scanner to your computer.

### *Note:*

*If you have cameras or scanners other than the EPSON Expression 1680 listed in the Control Panel's Scanner and Cameras Properties dialog box, you must also connect them to your computer or USB hub.*

- 2. Turn on the scanner and any other devices listed in the Scanner and Cameras Properties dialog box, then turn on your computer.
- 3. Click the Start menu, point to Settings and click Control Panel.
- 4. Double-click the Scanners and Cameras icon.

5. Select EPSON Expression 1680 and click Remove.

### *Note:*

*If other devices listed in the Scanners and Cameras Properties dialog box are not connected to the computer when you click* Remove*, those devices may also be removed. Be sure to connect and turn on all the devices listed in the Scanners and Cameras Properties dialog box before turning on your computer and removing the scanner.*

- 6. Click OK to close the dialog box, then close the Control Panel.
- 7. Shut down Windows and turn off your computer, but leave the scanner on.
- 8. Connect the USB cable to the new USB port.
- 9. Turn on your computer.
- 10. When the dialog box below appears, insert your scanner software CD into your CD-ROM drive, then click OK to reinstall EPSON TWAIN Pro.

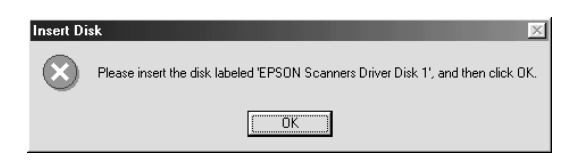

### *Note:*

*If the following dialog box appears, browse the CD-ROM for*  EPSON\language\Win98*, then click* OK*.*

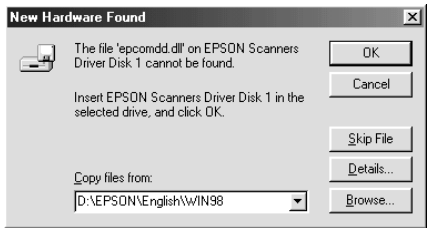

# <span id="page-44-0"></span>*Chapter 3 Installing the Software*

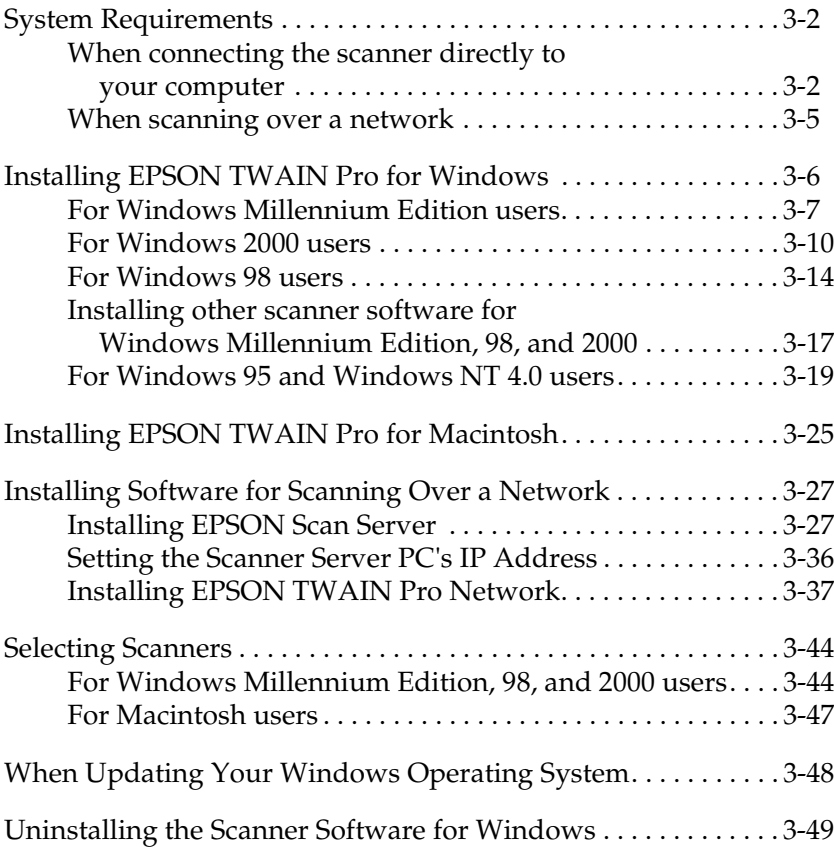

# <span id="page-45-0"></span>*System Requirements*

Before installing the scanner software, make sure that your system meets the following requirements.

### <span id="page-45-1"></span>*When connecting the scanner directly to your computer*

To use your scanner when it is directly connected to your computer through a SCSI or USB connection, make sure your system meets the requirements in the appropriate section below.

### *Note:*

*For requirements when using your scanner over a network, see ["When](#page-48-0)  [scanning over a network" on page 3-5.](#page-48-0)*

### *For Windows*

*SCSI users*

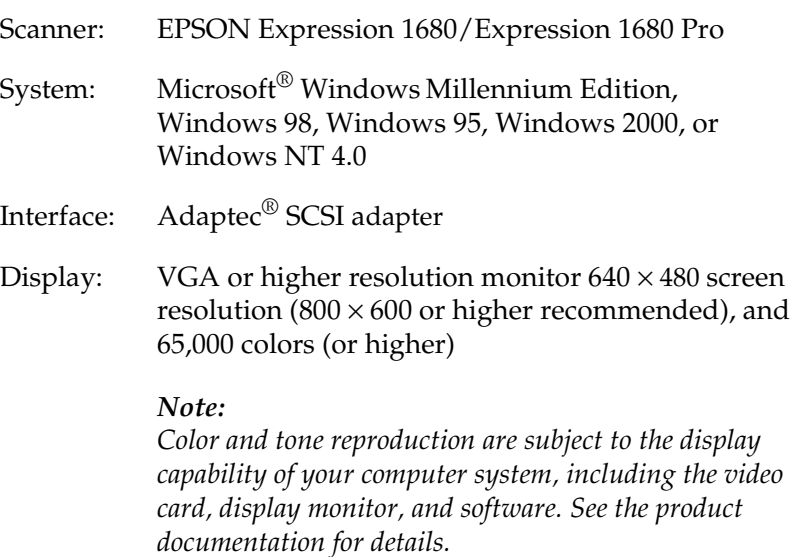

### *USB users*

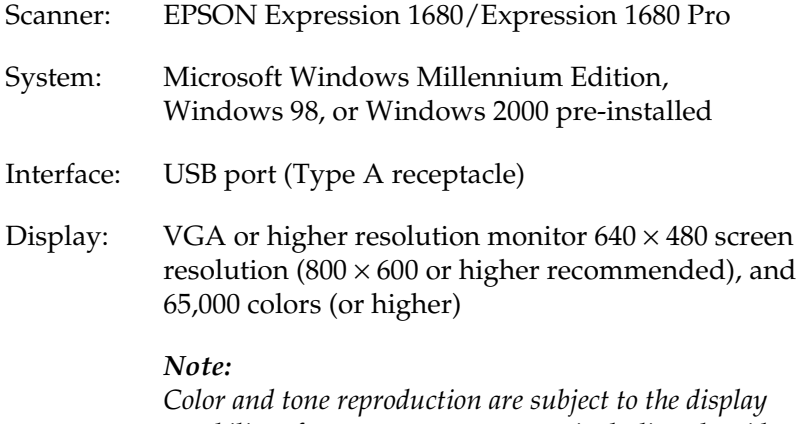

*capability of your computer system, including the video card, display monitor, and software. See the product documentation for details.*

### *For Macintosh*

*SCSI users*

USB

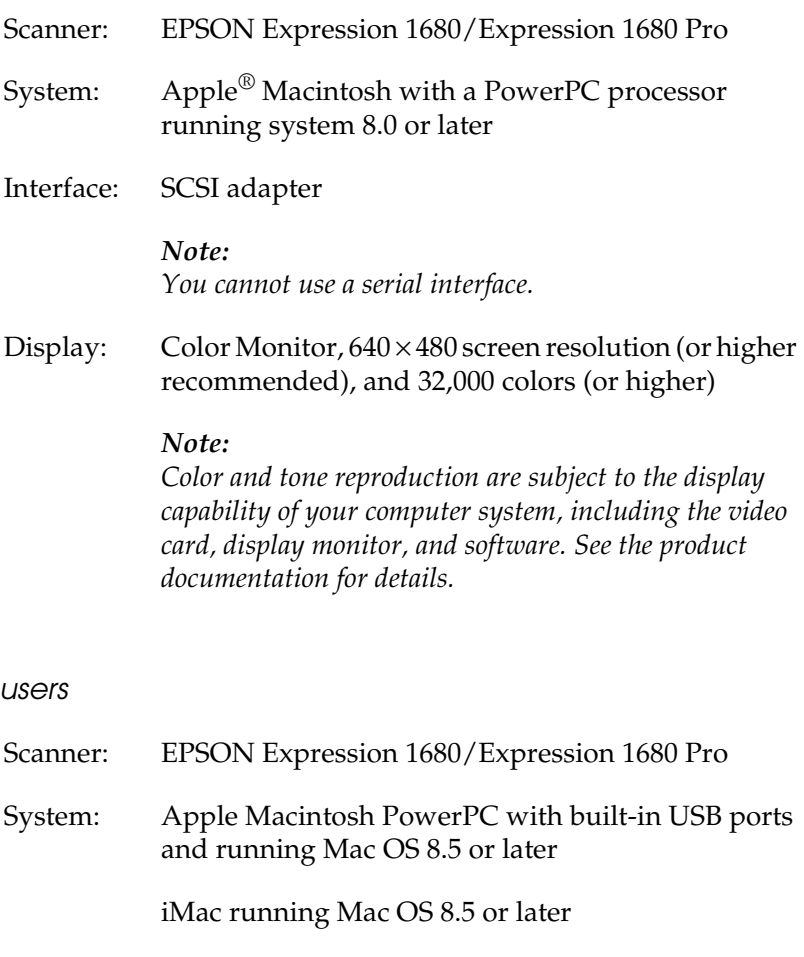

Interface: USB port

*Note: You cannot use a serial interface.* Display: Color Monitor, 640 × 480 screen resolution (or higher recommended), and 32,000 colors (or higher)

#### *Note:*

*Color and tone reproduction are subject to the display capability of your computer system, including the video card, display monitor, and software. See the product documentation for details.*

### <span id="page-48-0"></span>*When scanning over a network*

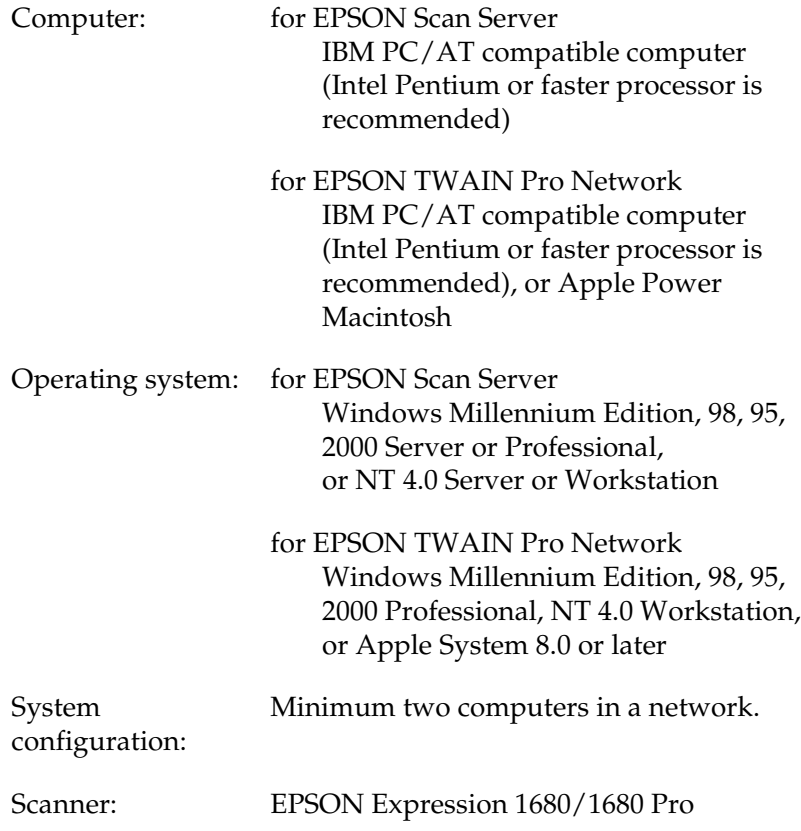

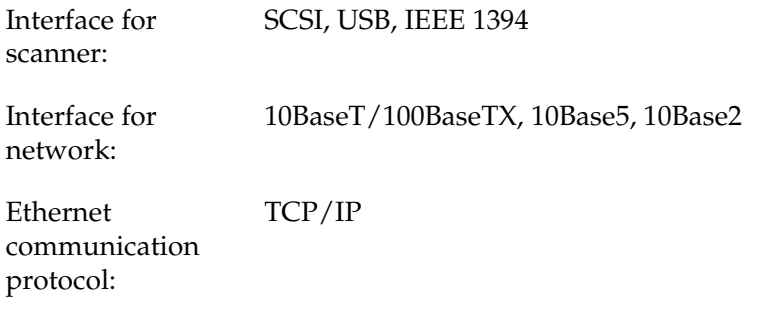

# <span id="page-49-0"></span>*Installing EPSON TWAIN Pro for Windows*

After connecting the scanner to your computer, you need to install the scanner software from the CD-ROM. If the scanner is connected directly to your computer, follow the instructions for your version of Windows in this section. If the scanner is connected through a network, follow the instructions in ["Installing Software for Scanning Over a Network" on page 3-27.](#page-70-0)

### *Note:*

- ❏ *If you are planning to upgrade your Windows operating system, you should do so before installing the scanner software.*
- ❏ *If you have already installed the scanner software in Windows 98, 95, or NT 4.0 and you plan to upgrade your Windows operating system, you need to uninstall the scanner software before upgrading Windows. See ["When Updating Your Windows Operating](#page-91-0)  [System" on page 3-48](#page-91-0) for more information.*

### <span id="page-50-0"></span>*For Windows Millennium Edition users*

Follow the steps below to install EPSON TWAIN Pro using the Plug and Play feature.

1. Connect your scanner to your computer and turn on the scanner and then your computer.

#### *Note:*

*It is important to follow this power on sequence if you are using a SCSI interface. Otherwise the Plug and Play feature will not work.*

2. The first time you turn on the computer after connecting the scanner, the dialog box shown below appears. Select Specify the location of the driver, then click Next.

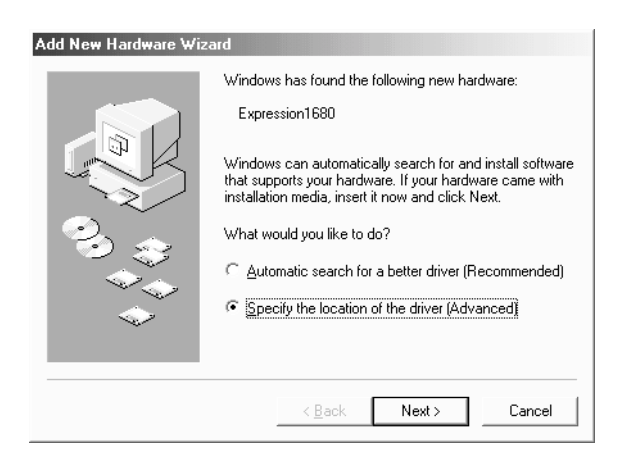

3. Insert your scanner software CD in the CD-ROM drive.

4. Make sure the Search for the best driver for your device option and the Specify a location check box are selected, then browse the CD-ROM for EPSON\(your preferred language)\WINME, then click Next.

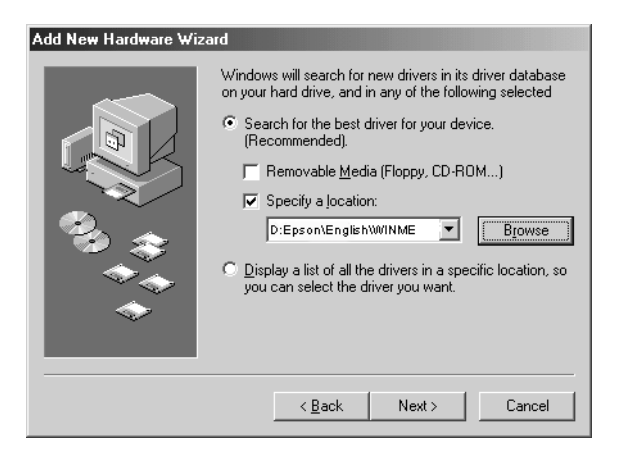

5. When a dialog box similar to the one shown below appears, click Next.

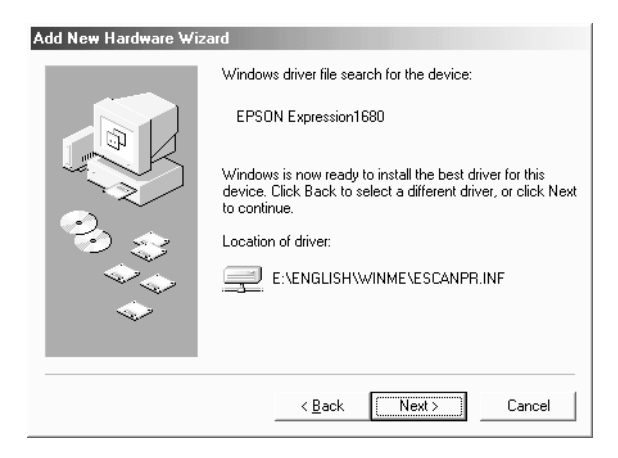

6. When the dialog box shown below appears, click Finish.

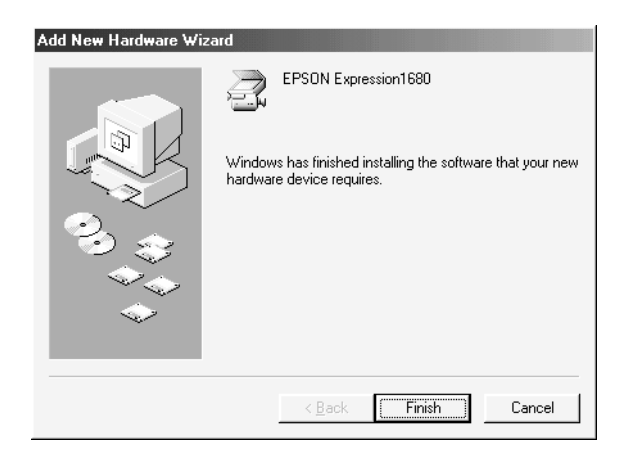

7. This completes the EPSON TWAIN Pro installation. Restart your computer.

### *Note: It is important to restart your computer before using the scanner.*

You are now ready to install the other software from your scanner software CD-ROM. See ["Installing other scanner software for](#page-60-0)  [Windows Millennium Edition, 98, and 2000" on page 3-17.](#page-60-0)

# <span id="page-53-0"></span>*For Windows 2000 users*

Follow the steps below to install EPSON TWAIN using the Plug and Play feature.

1. Connect your scanner to your computer and turn on the scanner and then your computer.

#### *Note:*

*It is important to follow this power on sequence if you are using a SCSI interface. Otherwise the Plug and Play feature will not work.*

2. The first time you turn on the computer after turning on the scanner, the dialog box shown below appears. Insert your scanner software CD in the CD-ROM drive, then click Next.

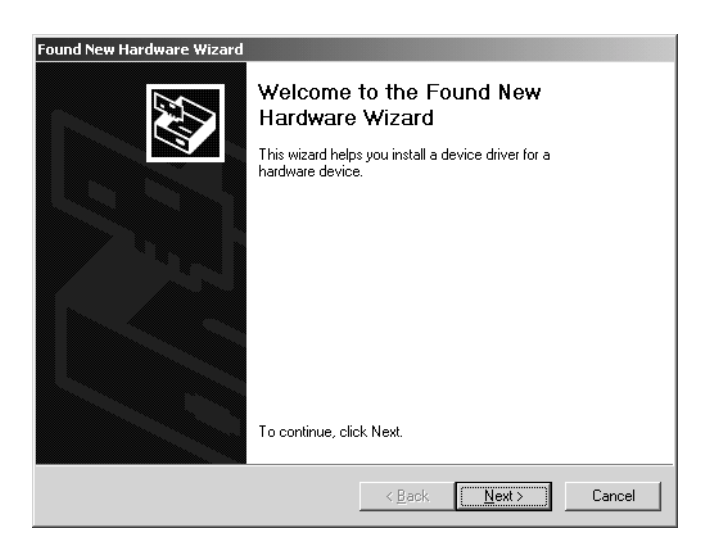

3. Make sure that the Search for a suitable driver for my device option is selected, then click Next.

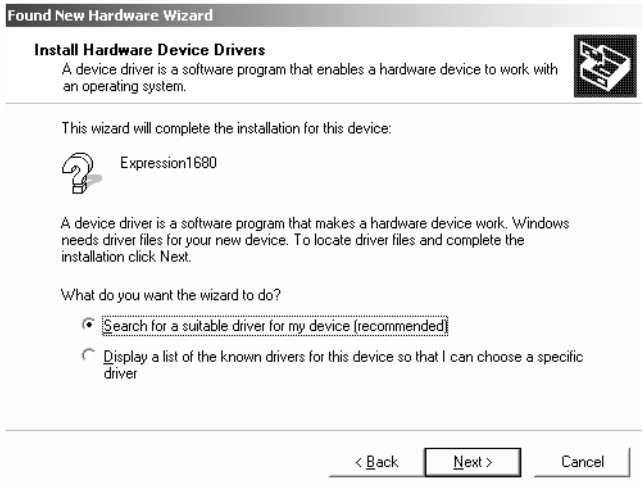

4. Make sure only Specify a location is selected, and click Next.

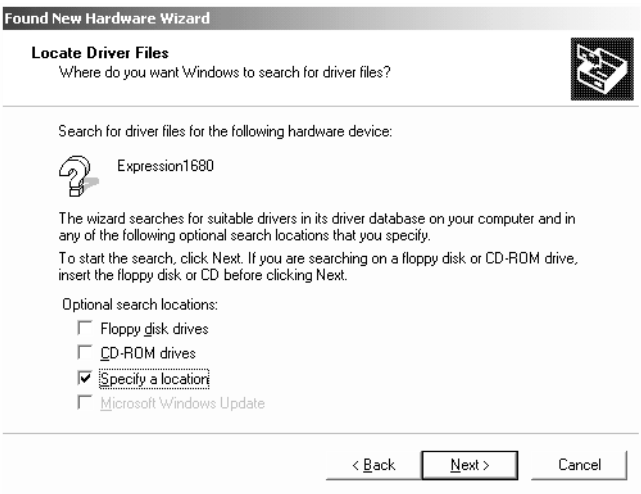

5. Browse the CD-ROM for EPSON\(your preferred language)\WIN2000, then click OK.

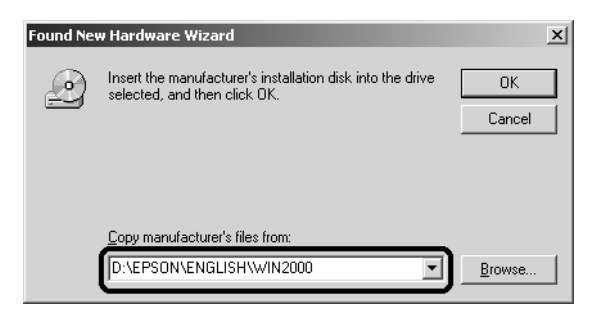

6. Follow the instructions on the screen. When the dialog box shown below appears, click Yes to continue.

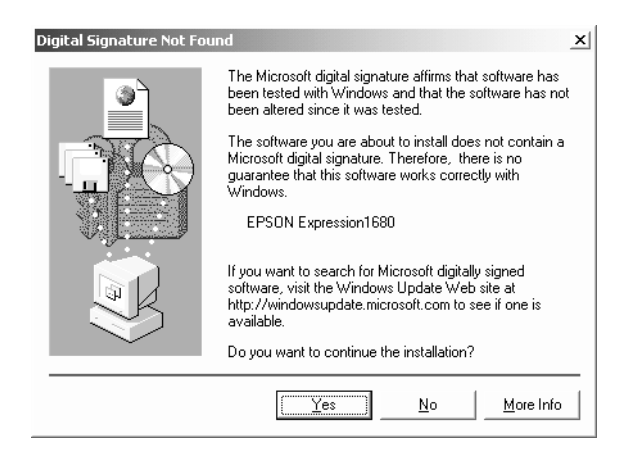

### *Note:*

*If you click* No *and stop installation, your scanner will appear under*  Other Devices *with a* ? *mark in the Device Manager menu. To reinstall EPSON TWAIN, you must first uninstall the software. Follow the instructions in "Recovering from Scanner Software Installation Problems on Windows 98, 2000, and Millennium Edition" in the online Reference Guide to uninstall your scanner before installing EPSON TWAIN again.*

7. When the dialog box shown below appears, click Finish.

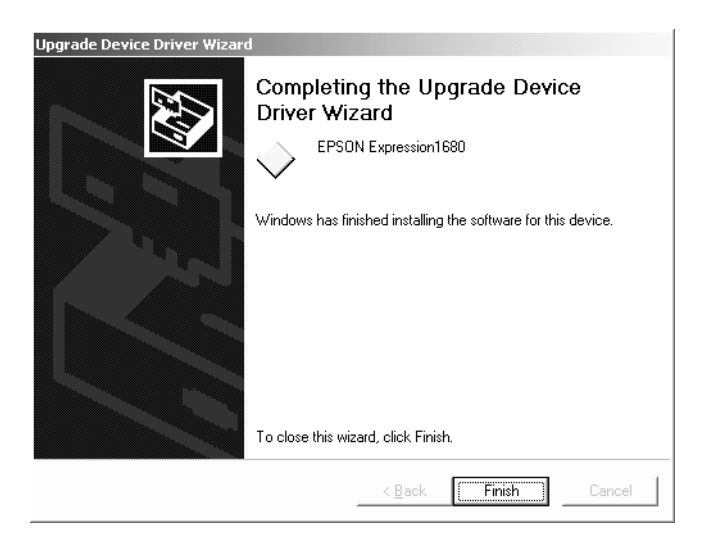

### *Note:*

*If a message appears instructing you to restart your computer, click*  Yes *to restart your computer.*

You are now ready to install the other software from your scanner software CD-ROM. See ["Installing other scanner software for](#page-60-0)  [Windows Millennium Edition, 98, and 2000" on page 3-17.](#page-60-0)

# <span id="page-57-0"></span>*For Windows 98 users*

Follow the instructions below to install the scanner software on your Windows 98 system.

### *Note:*

 *If you plan to upgrade from Windows 98 to a newer Windows operating system, do not install the scanner software until you have finished upgrading your system.*

1. Connect your scanner to your computer and turn on the scanner and then your computer.

### *Note:*

*It is important to follow this power on sequence if you are using a SCSI interface. Otherwise the Plug and Play feature will not work.*

2. When the dialog box below or similar appears, insert the scanner software CD in the CD-ROM drive, then click Next.

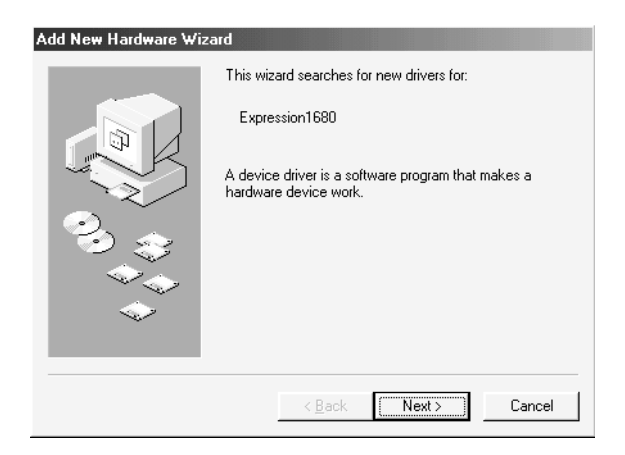

3. Select the Search for the best driver for your device option, then click Next.

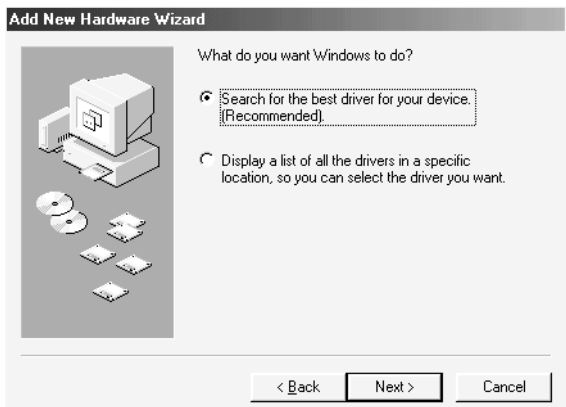

4. Make sure the Specify a location check box is selected, then browse the CD-ROM for EPSON\(your preferred language)\WIN98, as shown below, and click Next.

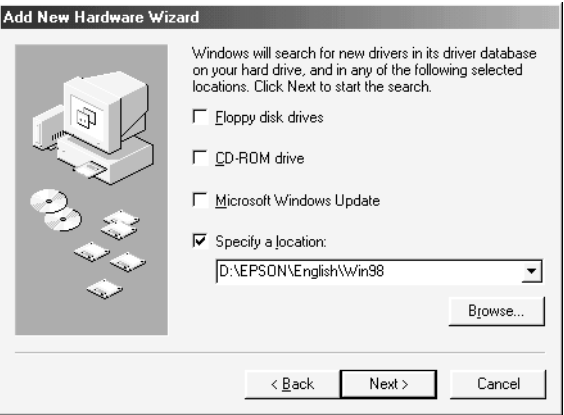

5. Follow the instructions on the screen. Depending on your system, you may be asked to insert the Windows 98 CD-ROM.

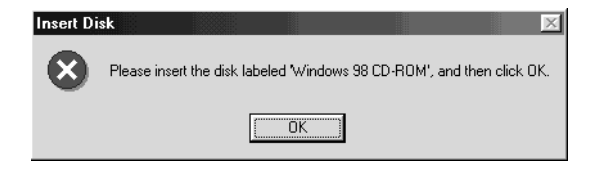

Make sure that the correct CD-ROM drive letter and the Win98 folder are specified in the Copy files from box as shown below.

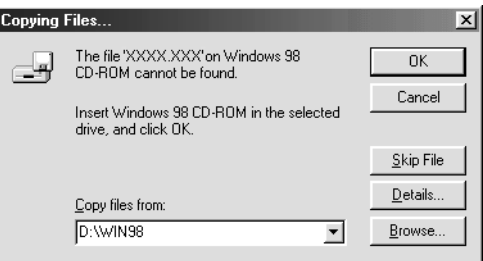

6. When the following dialog box is displayed, click Finish.

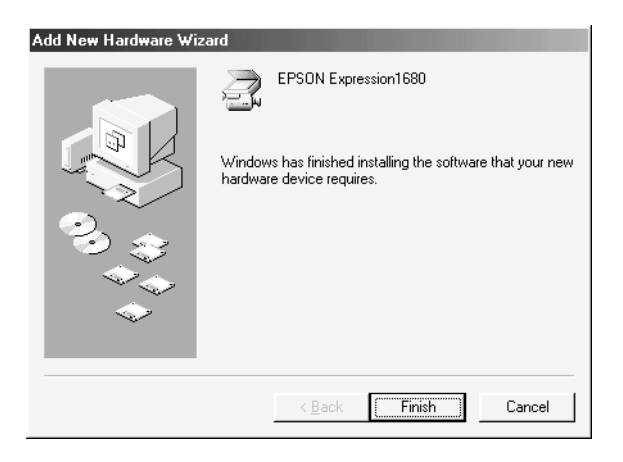

### *Note:*

*If a message appears instructing you to restart your computer, click*  Yes *to restart your computer.*

This completes the EPSON TWAIN Pro installation. See the next section to install additional software from the CD-ROM.

### <span id="page-60-0"></span>*Installing other scanner software for Windows Millennium Edition, 98, and 2000*

Follow the steps below to install Presto! PageManager for EPSON and other scanner software in your computer.

### *Note:*

*To take advantage of all the functions of your scanner's*  $\&$  *Start button, be sure to install Presto! PageManager for EPSON following the instructions below.*

- 1. Double-click the My Computer icon.
- 2. Double-click the CD-ROM drive icon. A dialog box asking for your preferred language appears on your screen. If no dialog box appears, double-click the Cdsetup.exe icon.
- 3. Select your preferred language and click OK.

4. The following dialog box appears. Click Add Software.

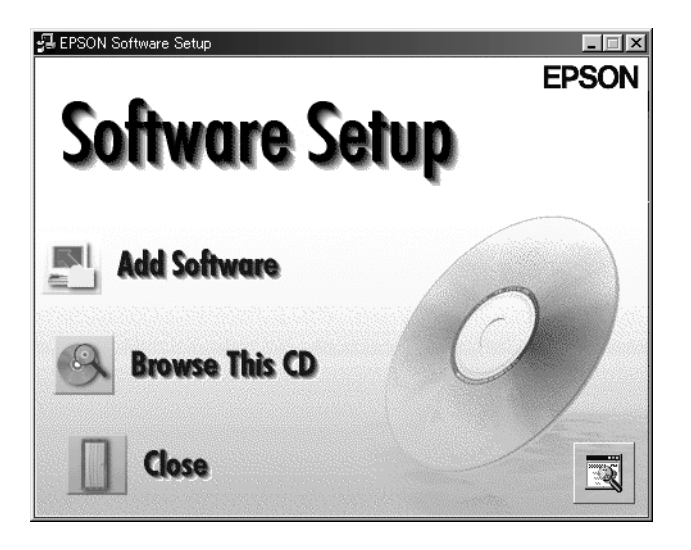

- 5. A list of software appears. Click to select the names of the software you want to install in your PC. Make sure Presto! PageManager for EPSON Ver.4.2 is selected.
- 6. Click OK, then follow the on-screen instructions to finish installing the software.

### *Note:*

*If folders for the applications on the CD-ROM contain README files, double-click and read them as they contain up-to-date information regarding the software.*

### <span id="page-62-0"></span>*For Windows 95 and Windows NT 4.0 users*

Follow the steps below to install the scanner software in your Windows 95 or Windows NT 4.0 system.

### *Note:*

 *If you plan to upgrade from Windows 95 or Windows NT 4.0 to a newer Windows operating system, do not install the scanner software until you have finished upgrading your system.*

1. Connect your scanner to your computer and turn on the scanner and then your computer.

#### *Note:*

*It is important to follow this power on sequence if you are using a SCSI interface. Otherwise the Plug and Play feature will not work.*

If you are using Windows NT 4.0, insert the scanner software CD in the CD-ROM drive, then proceed to step 3.

If you are using Windows 95, one of the following dialog boxes will appear.

❏ If the dialog box below appears, insert the scanner software CD in the CD-ROM drive.

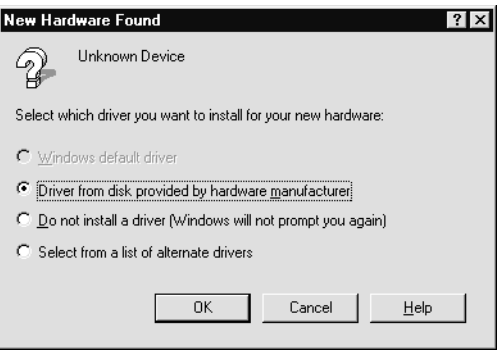

Select Driver from disk provided by hardware manufacturer, then click OK. Browse the CD-ROM for EPSON\(your preferred language)\WIN95, then click OK. Go to step 3.

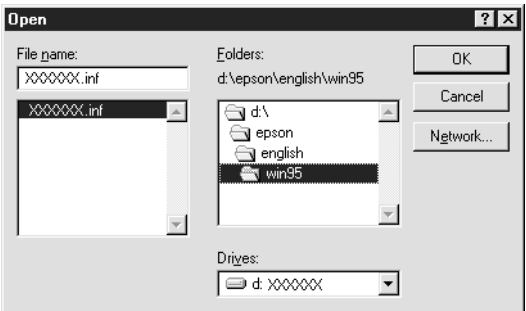

❏ If the dialog box below appears, insert the scanner software CD in the CD-ROM drive, then click Next.

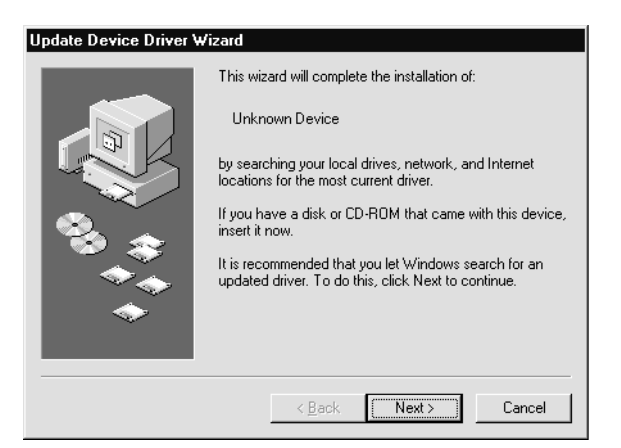

When the following dialog box appears, click the Other Location button.

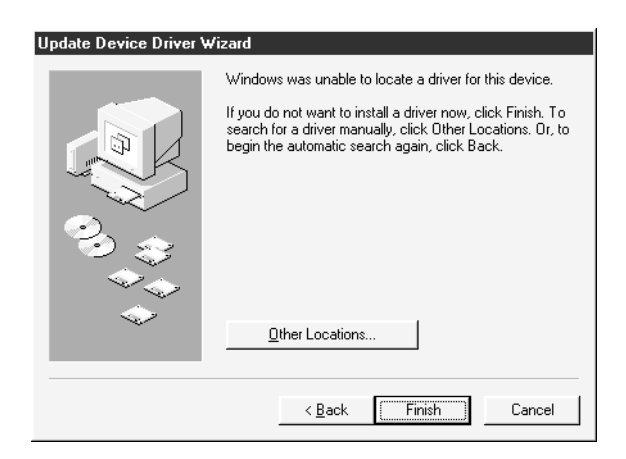

The Select Other Location dialog box appears. Browse the CD-ROM for EPSON\(your preferred language)\WIN95, then click OK.

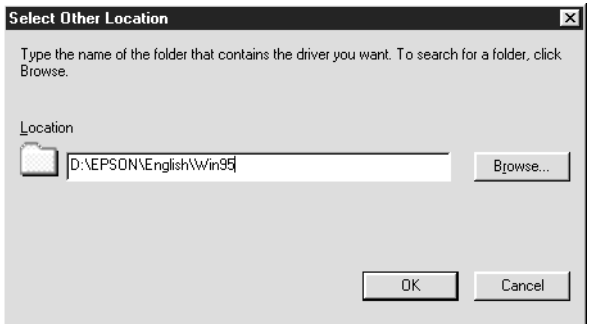

When the following dialog box or similar appears, click Finish.

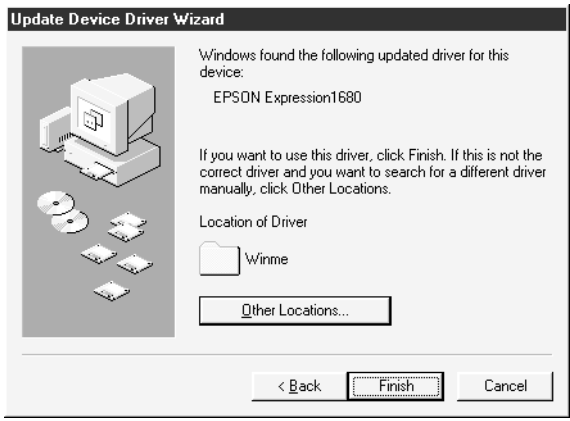

- 2. Double-click the My Computer icon.
- 3. Double-click the CD-ROM drive icon. A dialog box asking your preferred language appears on your monitor. If no dialog box appears, double-click the Cdsetup.exe icon.
- 4. Select your preferred language, then click OK.

5. The following dialog box appears. Click Add Software.

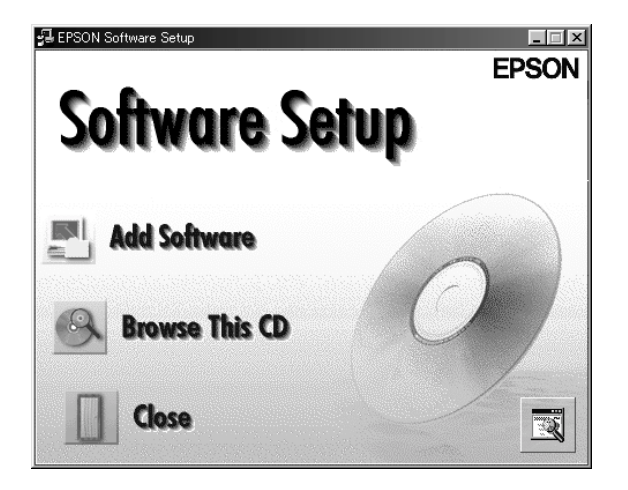

- 6. A list of software appears. Click to select the names of the software you want to install in your PC. Make sure Presto! PageManager for EPSON Ver.4.2 is selected.
- 7. Click OK. Then follow the instructions on the screen.

The setup program installs EPSON TWAIN Pro, EPSON Scanner Monitor and Presto! PageManager for EPSON.

8. After EPSON TWAIN Pro is installed, the following dialog box appears.

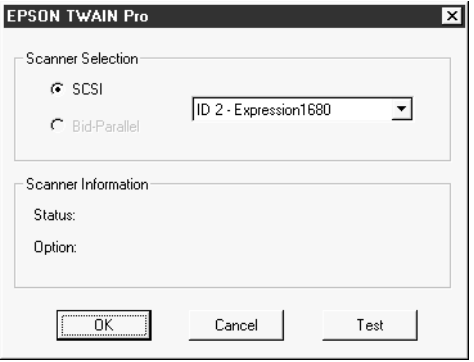

- 9. Make sure that SCSI is selected and your EPSON scanner appears in the Scanner Selection list. If not, see "Software Setup Problems" in the Maintenance and Troubleshooting section of the online *Reference Guide*.
- 10. Click Test to check the connection. If everything is properly installed and connected, Status: Device Ready appears under Scanner Information in the dialog box.

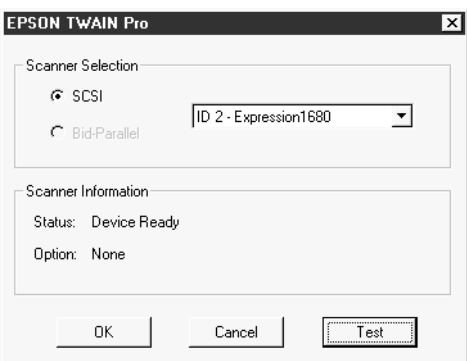

If Device Ready does not appear, see "Software Setup Problems" in the Maintenance and Troubleshooting section of the online *Reference Guide*.

11. Click OK to close the EPSON TWAIN Pro dialog box.

# <span id="page-68-0"></span>*Installing EPSON TWAIN Pro for Macintosh*

Before connecting the scanner to your Macintosh computer, you must first install the EPSON scanner software from the CD-ROM.

### *Note:*

*If you are using an EPSON scanner or EPSON Stylus Scan series product that has a USB port and you have installed EPSON TWAIN or EPSON Stylus Scan FB/SF TWAIN on your Macintosh, do the following before you install the software:*

- *1) Go to* Control Panels *in the Apple Menu.*
- *2) Open* Extensions Manager*.*
- *3) Clear the check box next to* EPSON Scanner Monitor USB Extension*.*
- *4) Restart your Macintosh.*

Follow the steps below to install the ESPON scanner software.

- 1. Turn on the computer.
- 2. Insert the CD in the CD-ROM drive.
- 3. Double-click the EPSON TWAIN Pro folder, then double-click the folder of your preferred language.
- 4. Double-click the EPSON TWAIN Pro Installer icon.

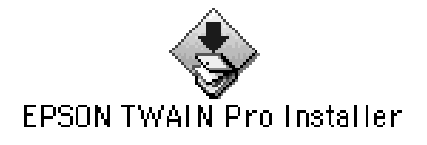

5. In the Installer dialog box, click Install and follow the instructions on the screen.

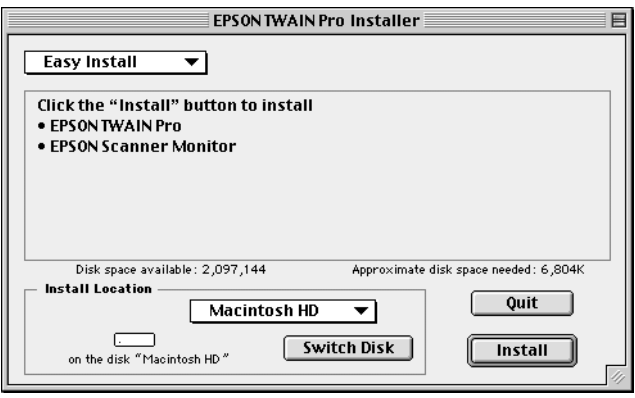

- 6. When installation is finished, click Restart to restart your computer, then proceed to step 7 to install other software.
- 7. Double-click the folder that contains the software you want to install, then double-click the folder of your preferred language.

#### *Note:*

*To take advantage of all the functions of your scanner's*  $\mathcal{\mathcal{L}}$  *Start button, be sure to install Presto! PageManager for EPSON.*

- 8. Double-click the installer icon to start the installation program. Then follow the instructions on the screen.
- 9. After installing the software, connect the scanner to your computer as described in Chapter 2. (Keep in mind the ["Power-on sequence" on page 2-14](#page-33-0) if you are using a SCSI interface.)

# <span id="page-70-0"></span>*Installing Software for Scanning Over a Network*

To use your scanner over a network, you need to install EPSON Scan Server on the computer that will act as the scanner server, and you need to install EPSON TWAIN Pro Network on each computer that will use the scanner on the network. Follow the instructions in this section.

### <span id="page-70-1"></span>*Installing EPSON Scan Server*

#### *Note:*

*EPSON Scan Server cannot be installed on a Macintosh.*

Follow these steps to install EPSON Scan Server:

- 1. Connect your scanner to the PC that will function as the scanner server.
- 2. Turn on the scanner, then turn on the scanner server PC.
- 3. Insert your scanner software CD in the CD-ROM drive.

In Windows Millennium Edition, 98, 95, or 2000, a setup wizard starts. Follow the on-screen instructions to install necessary driver files in your system, then proceed to step 4 to continue installing EPSON Scan Server.

If a message appears prompting you to specify a location for the driver, you must browse the CD-ROM for the appropriate folder listed below.

**For Windows Millennium Edition users:** EPSON\(your preferred language)\WinMe

#### **For Windows 98 users:**

EPSON\(your preferred language)\Win98

**For Windows 95 users:** EPSON\(your preferred language)\Win95

### **For Windows 2000 users:**

EPSON\(your preferred language)\Win2000

After specifying the appropriate folder, follow the on-screen instructions to finish installation and close the wizard. In Windows 95, an INF (information) file is installed. In Windows Millennium Edition, 98, and 2000, EPSON TWAIN Pro is installed.

- 4. Start Windows Explorer and double-click Cdsetup.exe in the CD-ROM drive.
- 5. Select the language that you want to use in the Select Language dialog box and click OK.

The EPSON Software Setup dialog box appears.

6. Click Add Software in the EPSON Software Setup dialog box.

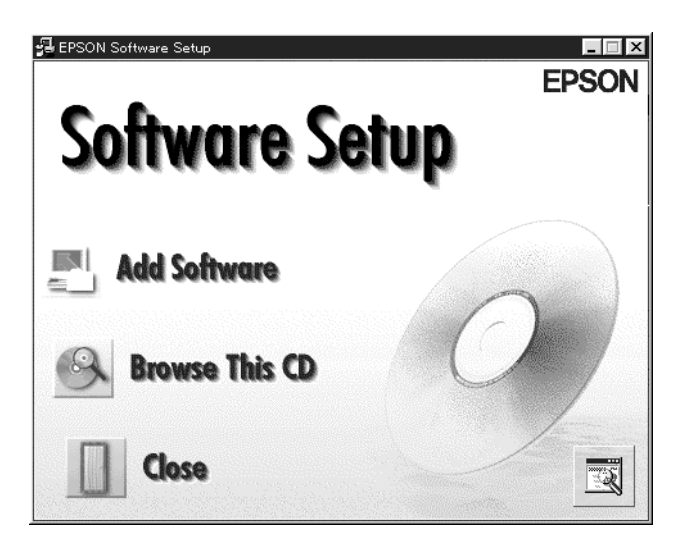
7. Select EPSON Scan Server. Make sure to remove check marks from any software that is already installed on the scanner server PC.

#### *Note:*

*You must also select EPSON TWAIN Pro Network if you want to scan using the scanner server PC.*

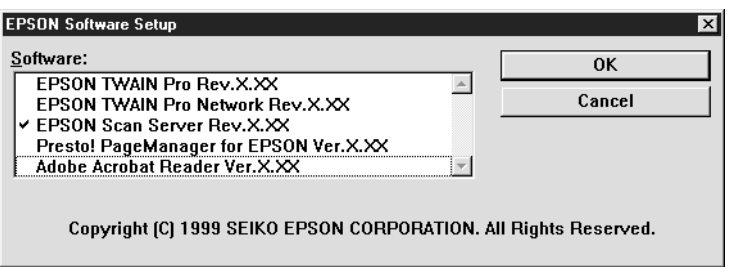

- 8. Click OK to start installation.
- 9. Click Next to begin copying the program files.

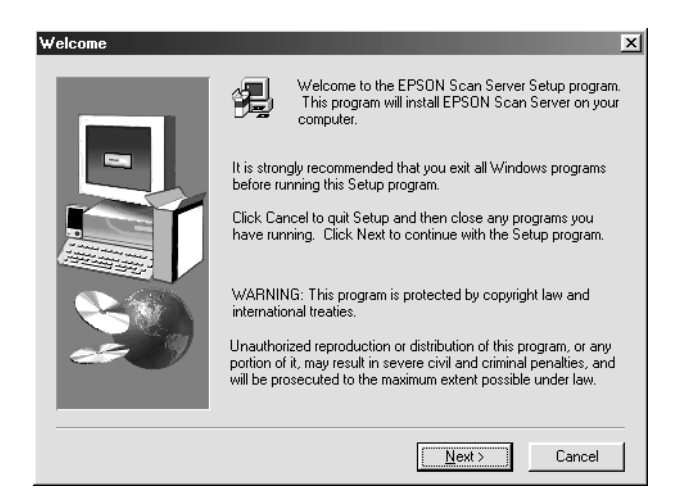

10. When all files are copied, the following message appears. Click Yes or No.

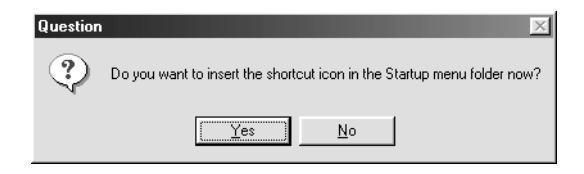

11. Find your version of Windows below and follow the instructions.

#### **For Windows Millennium Edition, 98, and 2000 users:** The information dialog box appears. Click OK, then go to step 12 to finish the setup procedure.

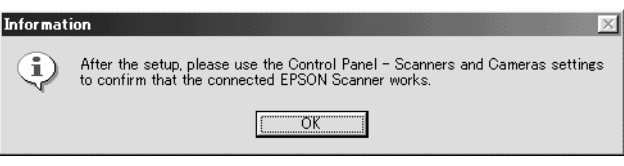

#### **For Windows 95 and Windows NT 4.0 users:** The EPSON Scan Server dialog box appears.

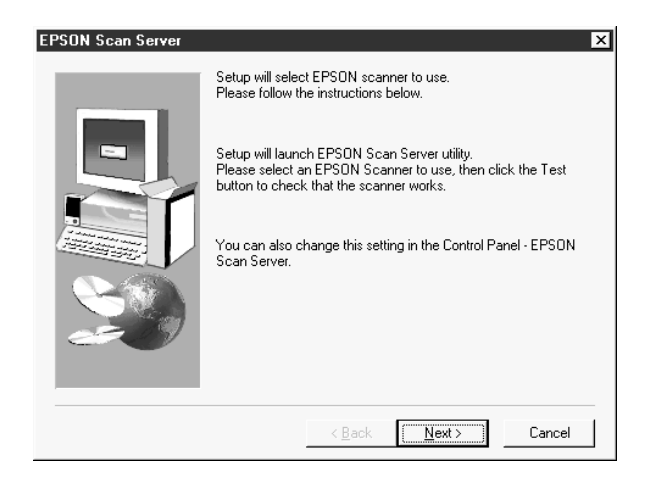

#### Click Next. The EPSON Scan Server setup dialog box appears.

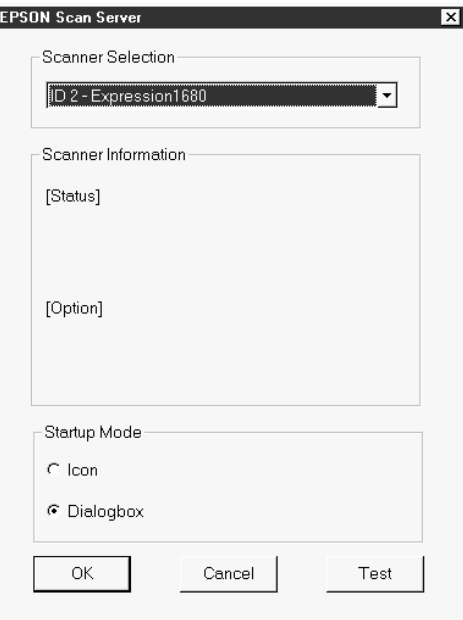

Select the scanner to be used from the Scanner Selection list.

#### *Note:*

*If the EPSON TWAIN Pro software or device information file is not already installed on the scanner server PC using Windows 95, no available scanners will appear on the list at this point. In this case, skip selection of the scanner name and continue the installation. Then proceed with the installation of the EPSON TWAIN Pro software. After the installation, select* EPSON Scan Server *from the Control Panel. Now the scanner name is on the list and can be selected.*

To display the Scanner Information, click the Test button.

Select either Icon or Dialog box as the start up mode. If you select Icon, the EPSON Scan Server icon appears in the Taskbar tray when Scan Server starts. If you select Dialog, the EPSON Scan Server dialog box appears when Scan Server starts.

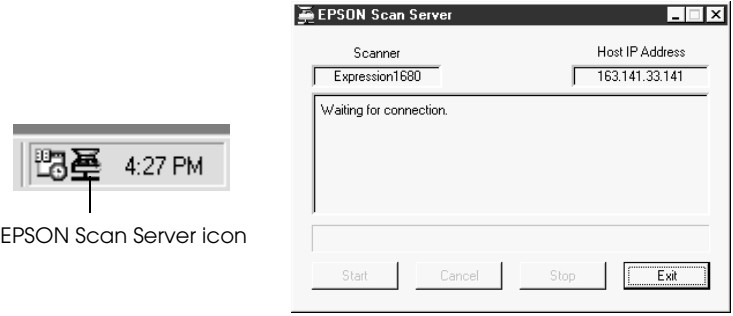

EPSON Scan Server dialog box

12. Click OK, then follow the on-screen instructions to finish installing the software.

Windows 95 and NT 4.0 users should proceed to ["Installing](#page-80-0)  [EPSON TWAIN Pro Network" on page 3-37.](#page-80-0) Windows Millennium Edition, 98, and 2000 users need to specify the default scanner as explained in the section below.

#### *Specifying the default scanner in Windows Millennium Edition, 98, and 2000*

After installing EPSON Scan Server in Windows Millennium Edition, 98, or 2000, you need to specify the default scanner as described below.

- 1. Make sure you have completed installation of EPSON Scan Server as described in ["Installing EPSON Scan Server" on](#page-70-0)  [page 3-27.](#page-70-0)
- 2. Double-click the Scanners and Cameras icon in the Control Panel.

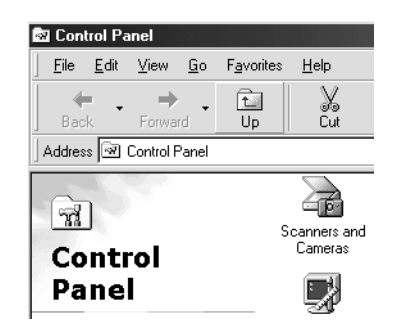

The Scanners and Cameras Properties dialog box appears showing a list of scanners and cameras installed in your computer system.

3. Select EPSON Expression 1680 and click the Properties button.

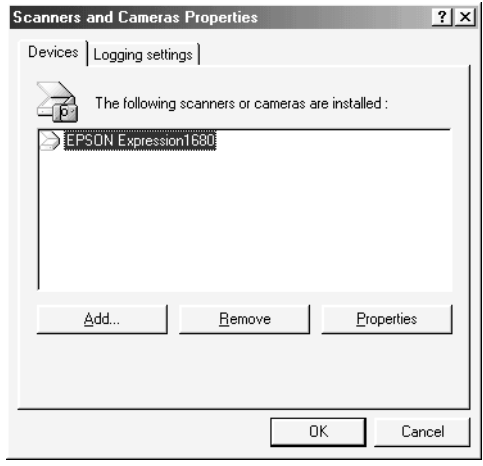

The EPSON Expression 1680 Properties dialog box appears.

4. Click the Utility tab, make sure Select as default scanner for EPSON Scan Server is checked and then click OK.

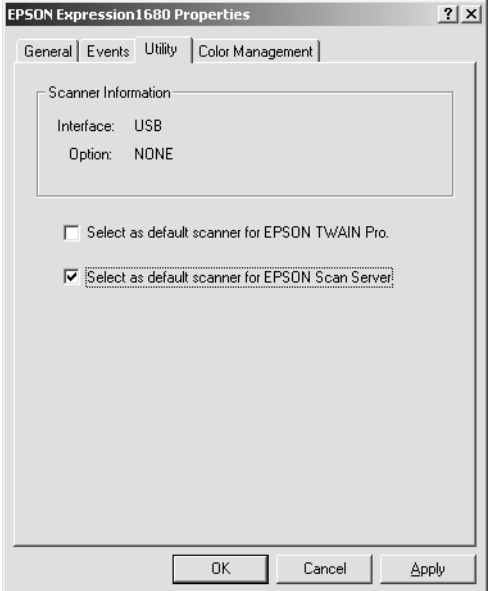

5. Click OK.

### *Changing the start up mode*

Dialog box to Taskbar icon:

To change from the dialog box start up mode to the Taskbar icon start up mode, click the scanner icon in the upper left corner of the EPSON Scan Server dialog box and select Taskbar Icon from the drop down menu. A check mark will appear next to Taskbar Icon.

Taskbar icon to dialog box:

To change from the Taskbar icon start up mode to the dialog box start up mode, right-click the Scan Server icon in the Taskbar tray and click Taskbar Icon to remove the check mark.

Your settings will take effect the next time you start EPSON Scan Server.

# <span id="page-79-0"></span>*Setting the Scanner Server PC's IP Address*

To use EPSON scanners in a network environment, you need to assign IP addresses to the scanner server PC and client PCs.

If EPSON scanners are installed in an internal LAN (Local Area Network), that is, isolated from the Internet, the following IP addresses can be assigned to the scanner server PC.

#### *Note:*

*If you use IP addresses from these ranges, you will not be able to connect this LAN to the Internet in the future, otherwise there will be IP address conflicts.*

10.0.0.0 - 10.255.255.255 172.16.0.0 - 172.31.255.255 192.168.0.0 - 192.168.255.255

If you plan to use a scanner server PC in a network connected to the Internet, you should acquire a formal IP address for the scanner server PC from the Internet organization of your country.

# <span id="page-80-0"></span>*Installing EPSON TWAIN Pro Network*

EPSON TWAIN Pro Network supports Windows Millennium Edition, 98, 95, 2000, Windows NT 4.0, and Power Macintosh computers. Install and use EPSON TWAIN Pro Network on each computer that will use the scanner on the network. Make sure you know the IP address or host name of the host computer on which you installed EPSON Scan Server as you will need it while installing EPSON TWAIN Pro Network. For instructions on setting the host computer's IP address, see ["Setting the Scanner](#page-79-0)  [Server PC's IP Address" on page 3-36.](#page-79-0)

#### *For Windows*

#### *Note:*

- ❏ *If you are planning to upgrade Windows 98, 95, or NT 4.0 to Windows Millennium Edition or Windows 2000, you should do so before installing the scanner software.*
- ❏ *If you have already installed the scanner software in Windows 98, 95, or NT 4.0 and you plan to upgrade to Windows Millennium Edition or Windows 2000, you need to uninstall the scanner software before upgrading Windows. See ["Uninstalling the Scanner](#page-92-0)  [Software for Windows" on page 3-49](#page-92-0) for more information.*
- 1. Insert your scanner software CD in the CD-ROM drive.

The installer automatically starts and the Select Language dialog box appears. If the dialog box doesn't appear, start Windows Explorer and double-click Cdsetup.exe in the CD-ROM drive.

2. Select the language that you want to use in the Select Language dialog box and click OK.

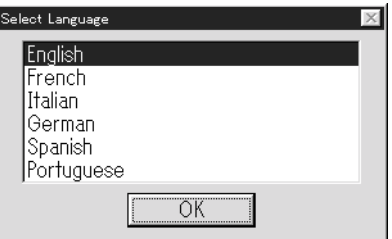

The EPSON Software Setup dialog box appears.

3. Click Add Software in the EPSON Software Setup dialog box.

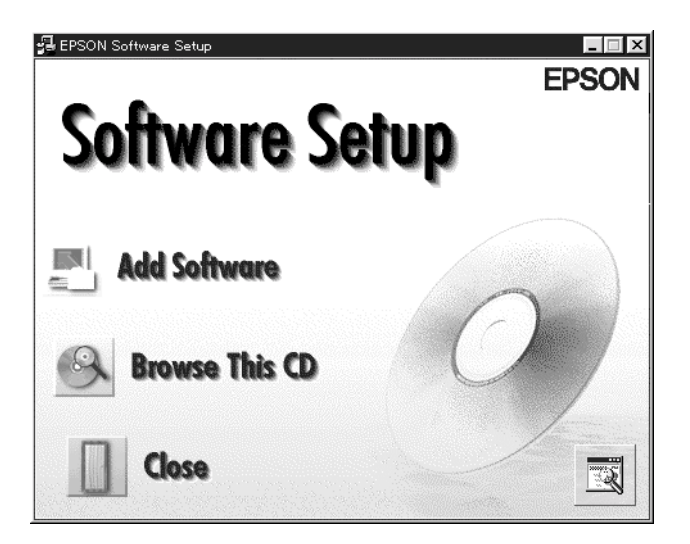

4. Select EPSON TWAIN Pro Network and any other software you want to install. Be careful not to select EPSON TWAIN Pro if it appears in the list, and remove check marks from any software that is already installed on the scanner server PC.

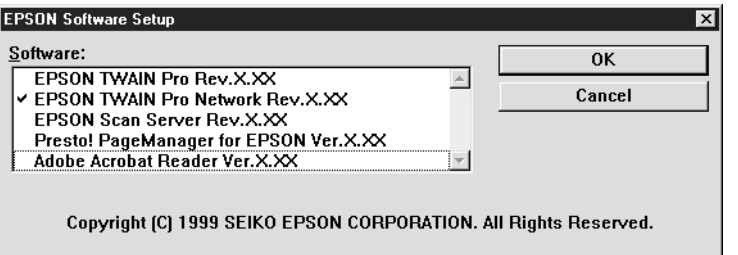

- 5. Click OK to start installation.
- 6. Click Next.

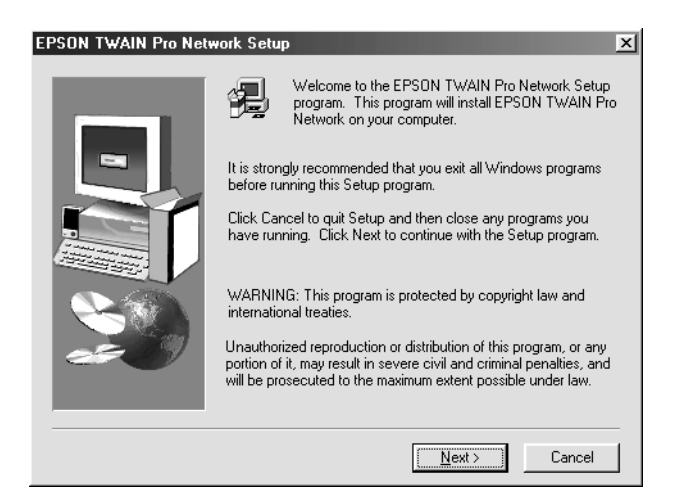

#### 7. Click Next.

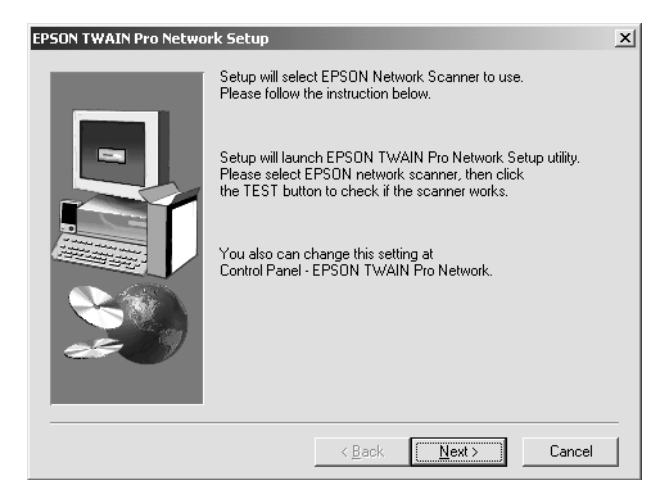

#### The EPSON TWAIN Pro Network setup dialog box appears.

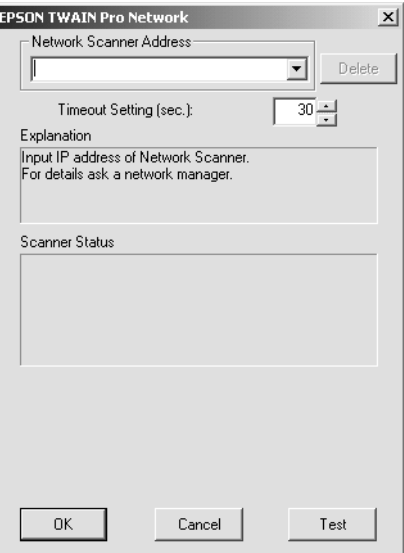

#### *Note:*

*If you need to change any settings in the EPSON TWAIN Pro Network setup dialog box after setup is complete, double-click the*  EPSON TWAIN Pro Network *icon in the Control Panel.*

8. Specify the IP address or Host name of the scanner server PC in the Network Scanner Address box.

#### *Note:*

- ❏ *For details on specifying the IP address, see ["Setting the](#page-79-0)  [Scanner Server PC's IP Address" on page 3-36](#page-79-0).*
- ❏ *A host name can be used on networks that use the DNS, WINS, or LMHOSTS naming services.*
- 9. Specify a Timeout Setting between 30 and 300 seconds. Normally you do not need to change this value.
- 10. To test the status of the scanner, click Test.

After the test is complete, information about the scanner's status is displayed below the heading Scanner Status.

11. After setting this dialog box, click OK.

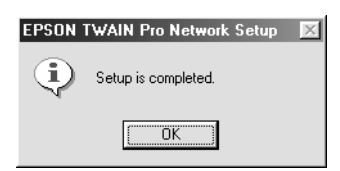

Installation of EPSON TWAIN Pro Network is complete.

#### *For Macintosh*

- 1. Insert your scanner software CD in the CD-ROM drive.
- 2. Double-click the EPSON TWAIN Pro Network folder, then double-click the folder of your preferred language.
- 3. Double-click the EPSON TWAIN Pro NET Installer icon.

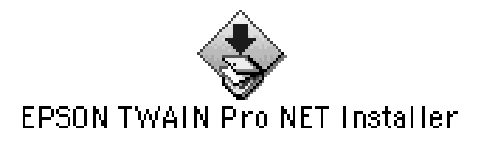

4. In the Installer dialog box, click Install and follow the instructions on the screen.

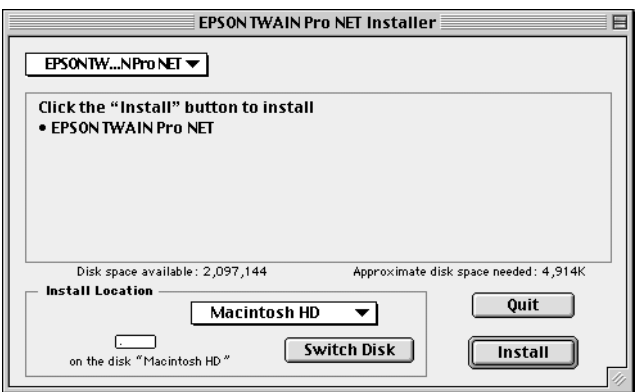

5. When you finish installation, the following message appears on the screen. Click Quit.

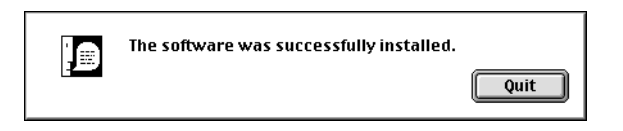

6. The EPSON TWAIN Pro Network setup dialog box appears.

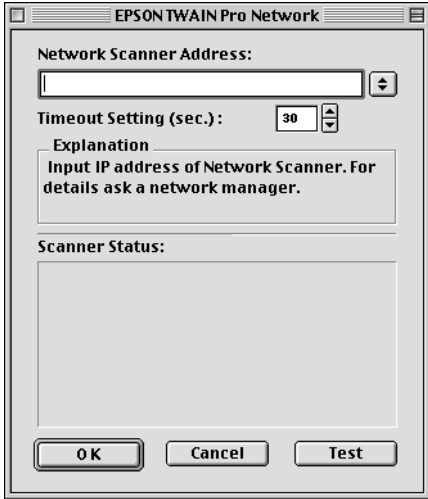

Enter the IP address or Host name of the scanner server PC in the Network Scanner Address box.

#### *Note:*

- ❏ *For details on specifying the IP address, see ["Setting the](#page-79-0)  [Scanner Server PC's IP Address" on page 3-36](#page-79-0).*
- ❏ *A host name can be used on networks that use the DNS naming service.*
- ❏ *If you need to change any settings in the EPSON TWAIN Pro Network setup dialog box after setup is complete, select* EPSON TWAIN Pro NET *in the Apple Menu Control Panels.*
- 7. Specify a Timeout Setting between 30 and 300 seconds. Normally you do not need to change this value.

8. To test the status of the scanner, click Test.

After the test is complete, information about the scanner's status is displayed below the heading Scanner Status.

9. After setting this dialog box, click OK.

Installation of EPSON TWAIN Pro Network is complete.

# *Selecting Scanners*

If you connect several scanners that are supported by EPSON TWAIN Pro to your computer, follow the instructions below to select which scanner to use.

#### *Note:*

*You can only use more than one scanner of the same model if you connect them using a different type of interface.*

## *For Windows Millennium Edition, 98, and 2000 users*

#### *Note:*

*The illustrations in this section are of Windows 98. The screens in other versions of Windows may vary slightly.*

1. Double-click the Scanners and Cameras icon in Control Panel.

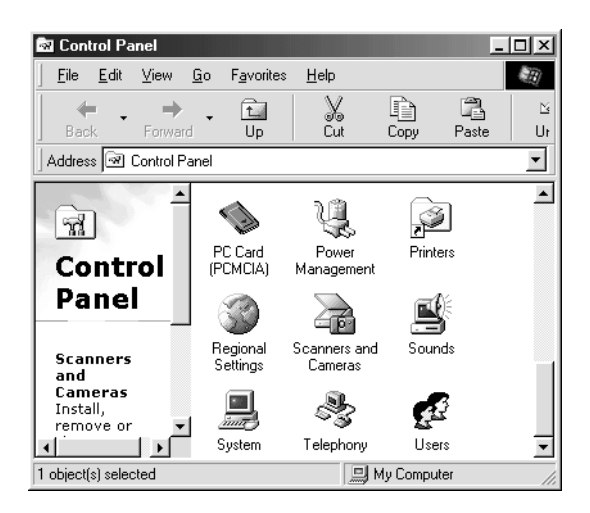

2. Select the scanner you want to use from the installed scanners and cameras list in the Scanners and Cameras Properties dialog box. Click Properties, and then click the Utility tab.

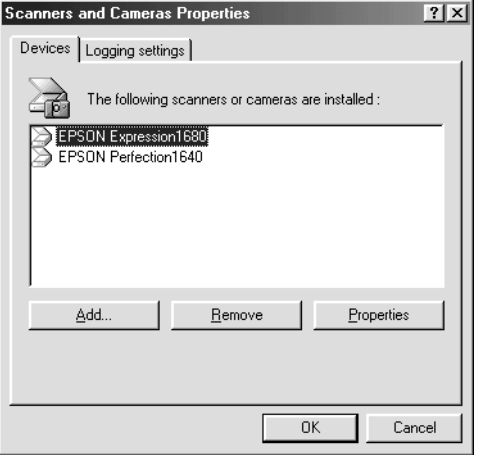

3. Make sure Select as default scanner for EPSON TWAIN Pro is selected and then click OK.

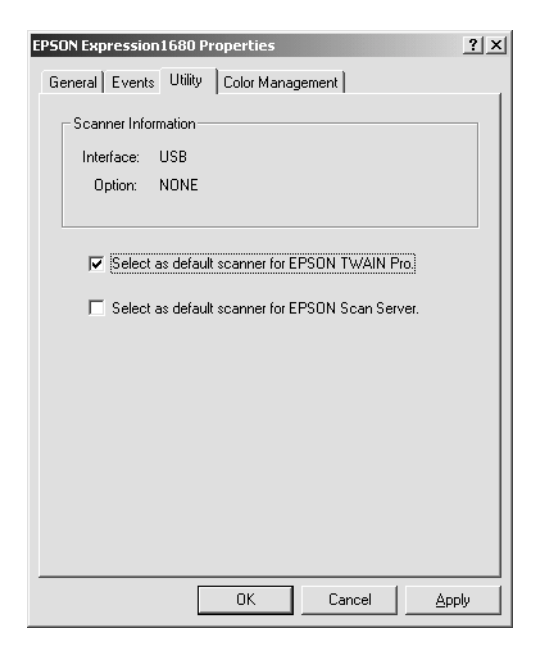

#### *Note:*

*If you have installed EPSON Scan Server, you can setup your scanner to be used over the network by selecting the* Select as default scanner for EPSON Scan Server *check box.*

# 3

# *For Macintosh users*

1. Choose Control Panels from the Apple menu. Then click the EPSON ScannerSelector icon.

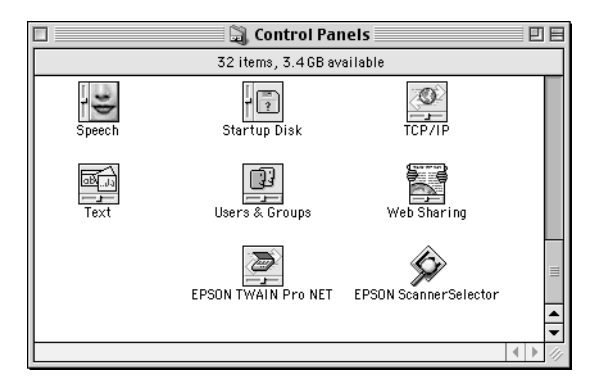

2. Select the scanner you want to use from the list in the EPSON ScannerSelector dialog box and click OK.

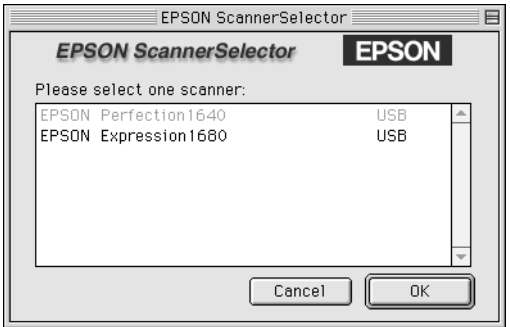

# *When Updating Your Windows Operating System*

If you are using your EPSON scanner with a PC running Windows 98 or 95 and are planning to update your system to Windows Millennium Edition or Windows 2000, you need to uninstall EPSON TWAIN Pro or EPSON TWAIN Pro Network before updating your operating system, as described below.

- 1. Uninstall EPSON TWAIN Pro or EPSON TWAIN Pro Network. For detailed instructions, see ["Uninstalling the](#page-92-0)  [Scanner Software for Windows" on page 3-49.](#page-92-0)
- 2. Turn off your PC and scanner and disconnect your scanner from your PC.
- 3. Turn on your PC and install Windows Millennium Edition or Windows 2000.
- 4. Make sure that the Windows Millennium Edition or Windows 2000 operating system was installed correctly, then shut down your computer.
- 5. Connect your scanner and start your computer to install the scanner software. Follow the instructions in ["Installing](#page-49-0)  [EPSON TWAIN Pro for Windows" on page 3-6.](#page-49-0)

# <span id="page-92-0"></span>*Uninstalling the Scanner Software for Windows*

You need to uninstall the EPSON scanner software before upgrading your Windows operating system or if the software was not properly installed on your system. To uninstall EPSON TWAIN Pro or EPSON TWAIN Pro Network, follow the steps in the appropriate section below.

#### *Note:*

*To reinstall the scanner software, follow the appropriate installation steps in this chapter.*

#### *Uninstalling EPSON TWAIN Pro*

Follow the instructions for your Windows version below.

#### *For Windows 95 or NT 4.0 users*

1. Click the EPSON Scanner Monitor icon in the task bar and select Close to close EPSON Scanner Monitor.

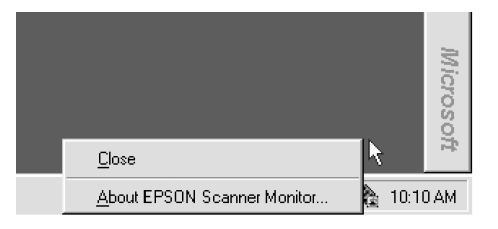

- 2. Click Start and select Programs, then EPSON Scanner or EPSON Network Scanner. Then click EPSON TWAIN Pro Uninstall.
- 3. Click Yes to uninstall.
- 4. After the uninstall program finishes, click OK.

*For Windows Millennium Edition, 98, and 2000 users*

1. Connect the scanner to your computer.

#### *Note:*

*If you have cameras or scanners other than the EPSON Expression 1680 listed in the Control Panel's Scanner and Cameras Properties dialog box, you must also connect them to your computer or USB hub.*

- 2. Turn on the scanner and any other devices listed in the Scanner and Cameras Properties dialog box, then turn on your computer.
- 3. Click the Start menu, point to Settings and click Control Panel
- 4. Double-click the Scanners and Cameras icon.
- 5. Select your scanner from the list of installed devices, then click Remove.
- 6. Click OK to close the dialog box.
- 7. Insert your scanner software CD in the CD-ROM drive.
- 8. When the Select Language dialog box appears, select English, then click OK. In the EPSON Software Setup screen, click the Browse This CD icon.

#### *Note:*

*If the Select Language dialog box does not appear, double-click the icon for your CD-ROM drive.*

- 9. Double-click the EPSON folder.
- 10. Double-click the folder of your preferred language, then double-click the Uninst folder.

3

- 11. To uninstall the EPSON TWAIN Pro software, double-click the Esuninst.exe icon, then follow the on-screen instructions.
- 12. After EPSON TWAIN Pro has been uninstalled, click OK, then restart your computer.

#### *Uninstalling EPSON TWAIN Pro Network*

- 1. Click Start and select Programs, then EPSON Scanner or EPSON Network Scanner. Then click EPSON TWAIN Pro Network Uninstall.
- 2. Click Yes to uninstall.
- 3. After the uninstall program finishes, click OK.

# *Chapter 4 Using Your Scanner*

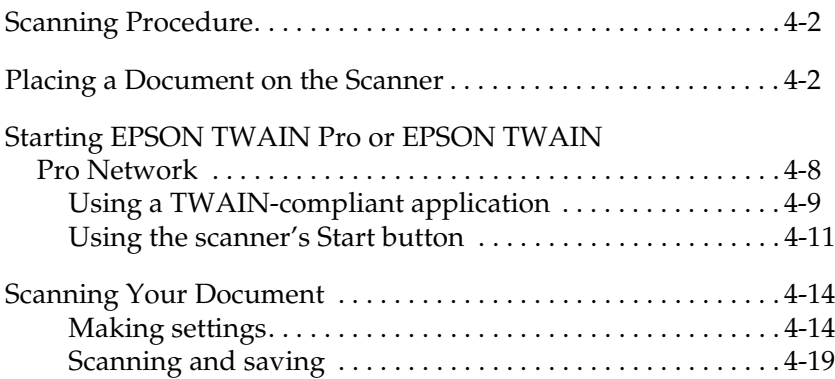

# <span id="page-97-0"></span>*Scanning Procedure*

The basic scanning process explained in this chapter involves the following procedures:

- 1. Placing the document on the scanner.
- 2. Starting EPSON TWAIN Pro or EPSON TWAIN Pro Network.
- 3. Making basic settings.
- 4. Scanning and saving the document.

# <span id="page-97-1"></span>*Placing a Document on the Scanner*

Before scanning a document, remember to respect the rights of copyright owners. Do not scan published text or images without first checking the copyright status.

1. Turn on the scanner by pressing the  $\circ$  operate button. The READY light comes on.

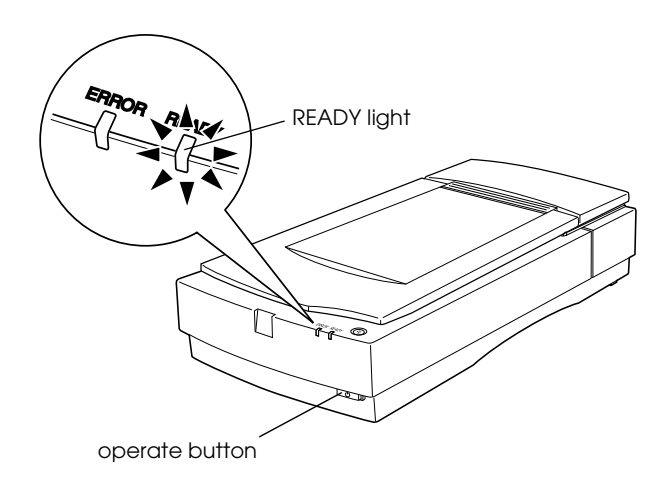

- 2. Turn on the computer and make sure that the scanner's READY light is on.
- 3. Open the document cover.

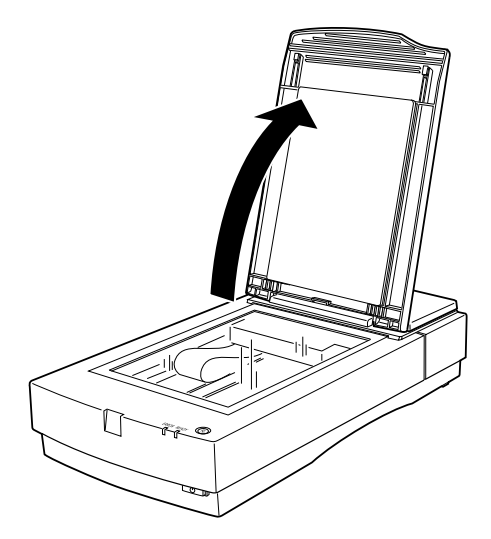

#### *Note:*

*If you are scanning a very large or thick document, you may need to remove the document cover. See ["Removing the cover for thick or](#page-101-0)  [large documents" on page 4-6](#page-101-0) for instructions.*

4. Place the document on the document table, with the side to be scanned facing down. Make sure that the document is carefully aligned in the corner of the document table as shown below.

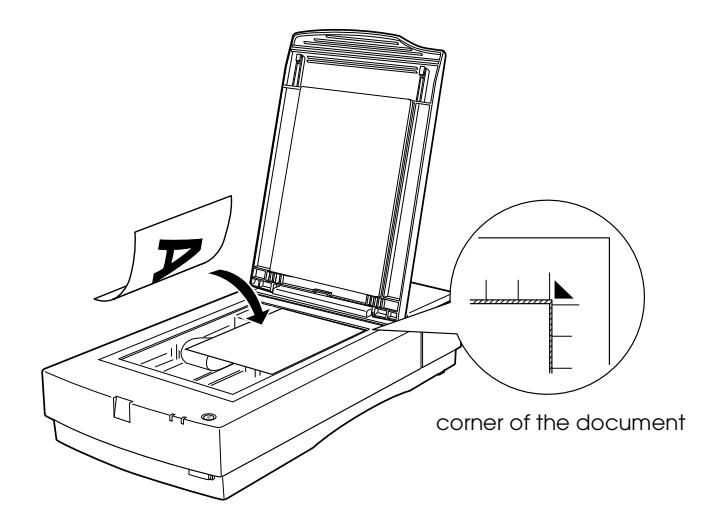

#### *Note:*

*An area approximately 1.6 mm from the horizontal and 1 mm from the vertical edges of the document table glass will not be scanned.*

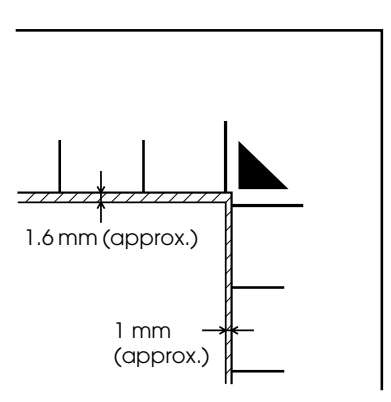

5. Close the document cover gently so that the document does not move.

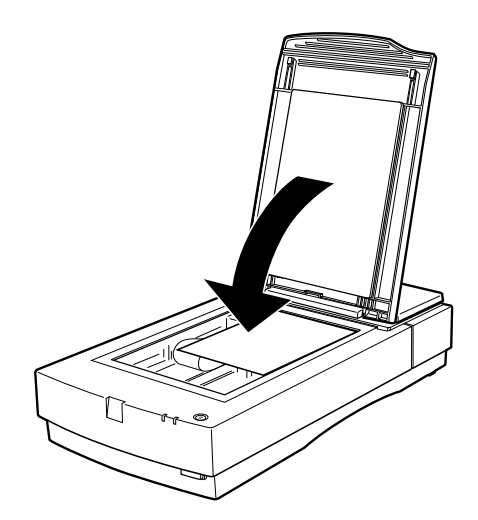

#### *Note:*

- ❏ *Make sure the document is flat against the glass surface, otherwise the image will appear fuzzy and out of focus. Also be sure to close the document cover to prevent interference from external light.*
- ❏ *Always keep the document table clean. See "Cleaning the Scanner" in the online Reference Guide.*
- ❏ *Do not leave photographs on the document table for an extended period of time as they may stick to the glass.*
- ❏ *Do not place heavy objects on top of the scanner.*

Now you are ready to scan. Follow the instructions in the rest of this chapter, or see the online *Reference Guide* for more details on using your scanner.

#### <span id="page-101-0"></span>*Removing the cover for thick or large documents*

Carefully lift straight up on the back of the document cover.

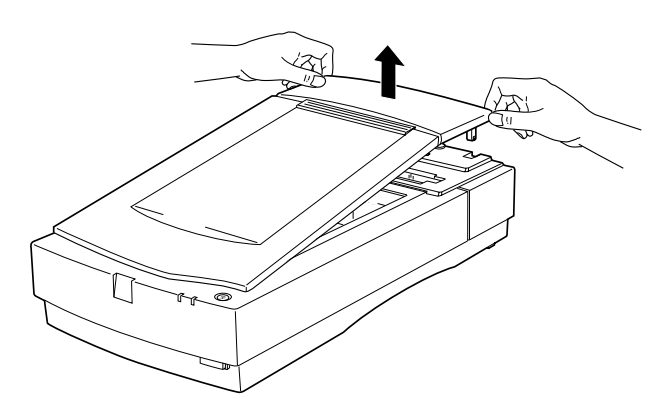

Hold the back of the document cover and lift straight up.

#### *Note:*

*When scanning with the cover removed, do not leave any area of the document table exposed to prevent interference from external light.*

When you are finished scanning, reattach the document cover by pushing straight down on the back until it clicks into place.

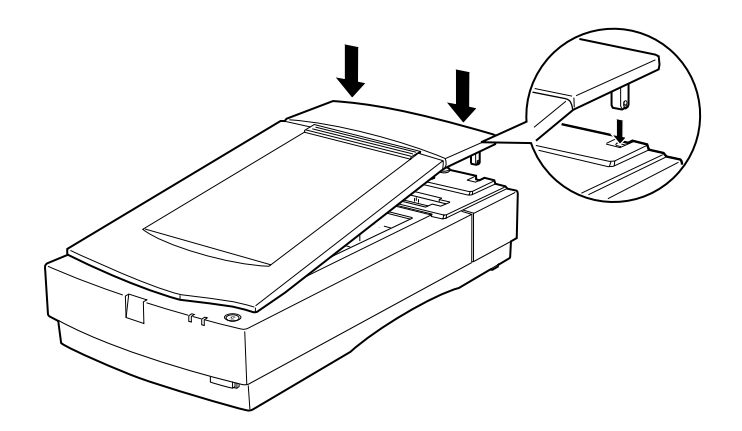

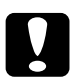

*Caution:*<br> *Make sure both of the notches in the cover's hinges are directly above the clips on the scanner before pushing the cover down into place. Improperly aligned notches can damage the cover.*

# <span id="page-103-0"></span>*Starting EPSON TWAIN Pro or EPSON TWAIN Pro Network*

To scan when the scanner is directly connected to your computer, you must start EPSON TWAIN Pro. When scanning over a network, you must first start up the scanner server PC containing EPSON Scan Server, then start TWAIN Pro Network on the computer from which you want to scan.

You can start EPSON TWAIN Pro and EPSON TWAIN Pro Network from a TWAIN-compliant application on your computer. Or, if the scanner is connected directly to your computer, you can start EPSON TWAIN Pro by pressing your scanner's  $\circ$  Start button. This section explains how to do both.

#### *Note:*

- ❏ *You cannot start EPSON TWAIN Pro Network by pressing the scanner's*  $♦$  *Start button.*
- ❏ *Even if your application supports TWAIN, some features of EPSON TWAIN Pro may not be available depending on the application.*
- ❏ *When your scanner is connected directly to your computer, you can also set up the Start Button feature to start the scanner software, scan, and send the scanned document to a preselected application or output device with one press of the*  $\&$  *Start button. For instructions on setting up your system to do this, see "Setting Up the Start Button" in the online Reference Guide.*

# <span id="page-104-0"></span>*Using a TWAIN-compliant application*

You can use any software that is TWAIN compliant, such as Presto! PageManager for EPSON, to start EPSON TWAIN Pro or TWAIN Pro Network. To verify whether your application is compatible with TWAIN, see the documentation for your application.

#### *Note:*

*The following explanation is an example. The method for starting the scanner software may vary slightly depending on the TWAINcompliant application you use.*

- 1. To start EPSON TWAIN Pro, open the TWAIN-compliant application you want to use. To start EPSON TWAIN Pro Network, make sure the computer containing EPSON Scan Server is running, then open a TWAIN-compliant application on the computer from which you want to scan.
- 2. Choose Select Source from the File menu, and then select EPSON TWAIN Pro or EPSON TWAIN Pro Network.

#### *Note for Windows Millennium Edition users:*

*Do not select* WIA - Expression 1680*; doing so will cause software other than EPSON TWAIN Pro or EPSON TWAIN Pro Network to appear in the next step.*

#### *Note:*

*You usually need to perform this step only the first time you use the scanner with your application.*

3. Choose Acquire from the File menu. EPSON TWAIN Pro's main dialog box appears.

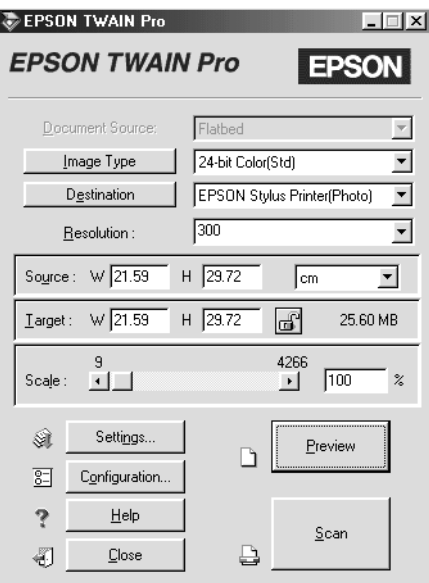

You are now ready to make settings and scan. See ["Scanning Your](#page-109-0)  [Document" on page 4-14.](#page-109-0)

# <span id="page-106-0"></span>*Using the scanner's Start button*

If the scanner is connected directly to your computer, you can use the  $\Diamond$  Start button on the scanner to open Presto! PageManager for EPSON, then start EPSON TWAIN Pro. Make sure that Presto! PageManager for EPSON is installed in your computer, and follow the steps in the appropriate section below.

#### *Note:*

- ❏ *When using the scanner over a network, you cannot use the scanner's* a *Start button to start EPSON TWAIN Pro Network.*
- ❏ *When your scanner is connected directly to your computer, you can also set up the Start Button feature to start the scanner software, scan, and send the scanned document to a preselected application or output device with one press of the*  $\&$  *Start button. For instructions on setting up your system to do this, see "Setting Up the Start Button" in the online Reference Guide.*

#### *For Windows Millennium, 98, and 2000*

1. Press the scanner's  $\circ$  Start button. The EPSON Expression1680 event window featuring a list of Registered Applications appears on your computer screen.

#### *Note:*

*You can make settings to specify which applications appear in the list. You can also make settings to specify an application to automatically open without this list appearing when you press the scanner's*  $\mathcal{Q}$  *Start button. See "Setting Up the Start Button" in the online Reference Guide for details.*

2. Select Presto! PageManager for EPSON from the Registered Applications list, then click OK.

Presto! PageManager for EPSON starts, then EPSON TWAIN Pro automatically opens and the main dialog box appears.

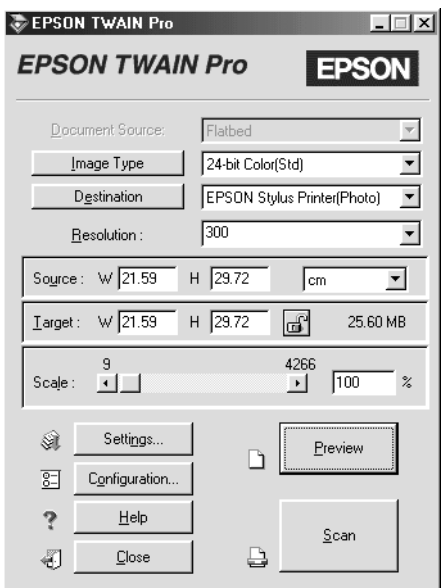

You are now ready to make settings in EPSON TWAIN Pro and scan your document. Go to ["Scanning Your Document" on page](#page-109-0)  [4-14.](#page-109-0)
# *For Windows 95, Windows NT 4.0, and Macintosh*

- 1. Make sure your scanner is connected to your computer and that both your scanner and computer are turned on.
- 2. Press the scanner's  $\diamondsuit$  Start button.

Presto! PageManager for EPSON opens, then EPSON TWAIN Pro automatically starts and the main dialog box appears.

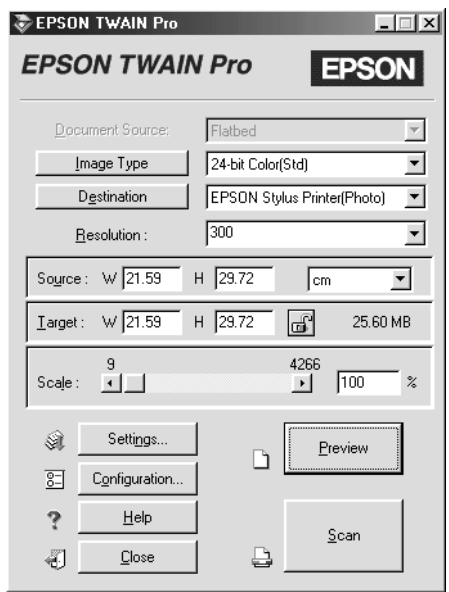

You are now ready to make settings and scan your document. Go to the next section.

# *Scanning Your Document*

Once EPSON TWAIN Pro or EPSON TWAIN Pro Network is started, you are ready to make basic scanning settings and scan your document. Follow the instructions in this section.

# *Making settings*

Follow the instructions in this section to make necessary settings in the main dialog box. This section also tells you how to preview your document in the Preview window before scanning. For detailed information on using EPSON TWAIN Pro to optimize scanning, see your online *Reference Guide*. EPSON TWAIN Pro's online help also provides more details on settings. Click Help to access help.

<span id="page-109-0"></span>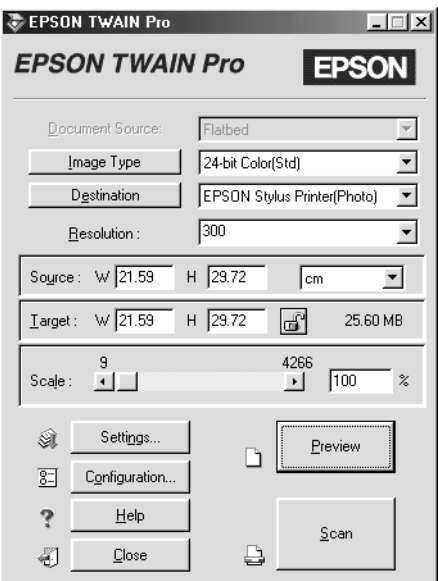

# <span id="page-110-3"></span>*Note for Macintosh users:*

*Most illustrations shown in this chapter are for Windows, so they may vary from the actual dialog boxes that appear on your screen. You can use them for reference however, as almost all the settings and functions are the same.*

# *Making the Document Source setting*

<span id="page-110-1"></span>Before scanning, you need to make sure the Document Source setting is appropriate. Refer to the following chart.

<span id="page-110-6"></span><span id="page-110-5"></span><span id="page-110-4"></span><span id="page-110-2"></span><span id="page-110-0"></span>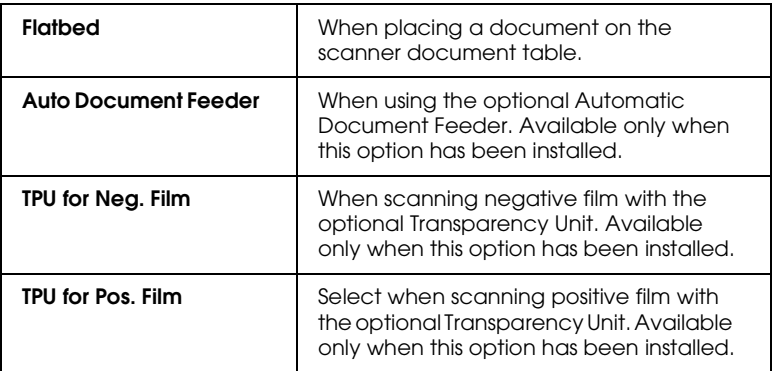

# *Making the Image Type setting*

<span id="page-111-6"></span>Select the type of image to be scanned from the predefined setting in the Image Type list.

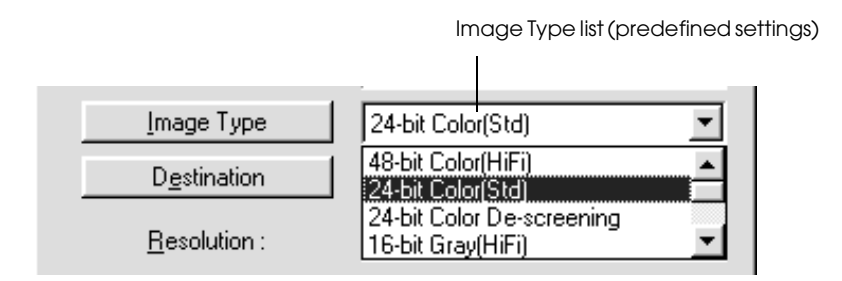

Refer to the following chart to help choose a suitable predefined setting for your document.

<span id="page-111-8"></span><span id="page-111-7"></span><span id="page-111-5"></span><span id="page-111-4"></span><span id="page-111-3"></span><span id="page-111-2"></span><span id="page-111-1"></span><span id="page-111-0"></span>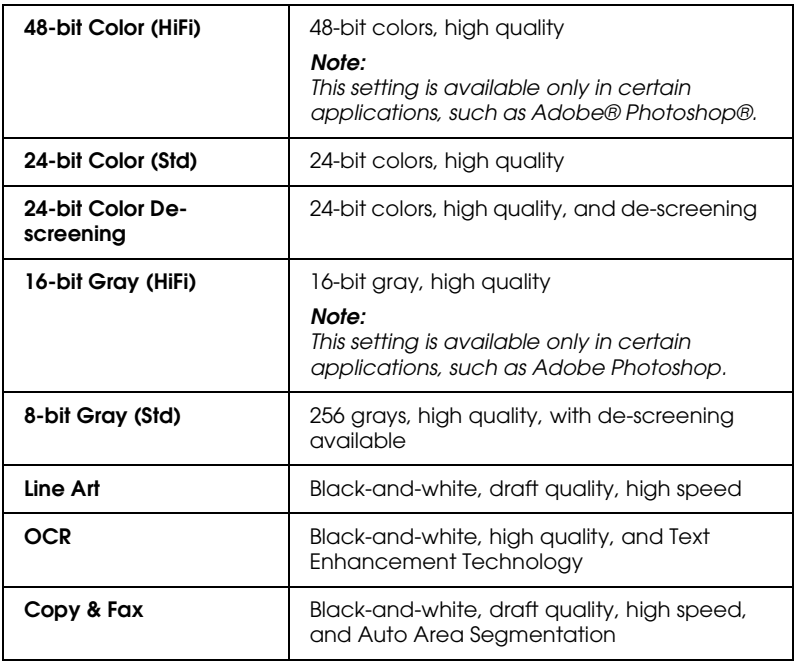

# *Making the Destination setting*

<span id="page-112-0"></span>Use the Destination list to select a predefined destination, or output device, where the scanned image is to be printed or displayed.

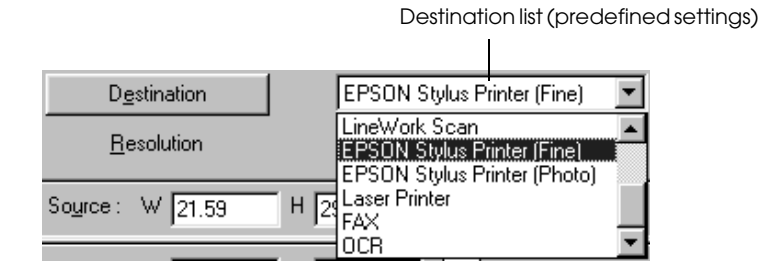

Refer to the following chart to help choose a suitable predefined setting for your document.

<span id="page-112-7"></span><span id="page-112-6"></span><span id="page-112-4"></span><span id="page-112-1"></span>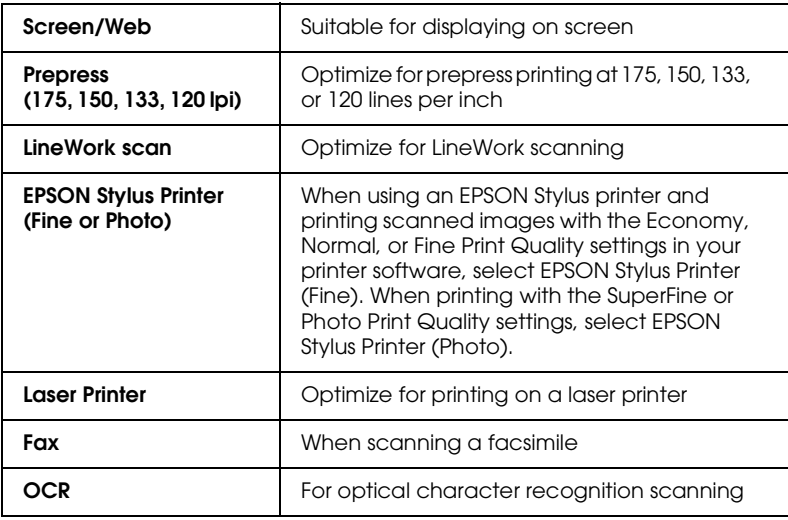

<span id="page-112-5"></span><span id="page-112-3"></span><span id="page-112-2"></span>Once you make the settings explained above, you can preview your document and make further settings to adjust the image quality, or you can scan your document without previewing it. To preview the document, see the next section. To scan your document, see ["Scanning and saving" on page 4-19.](#page-114-0)

# *Previewing images*

To preview an image, click the Preview button in the EPSON TWAIN Pro main dialog. The Preview window appears.

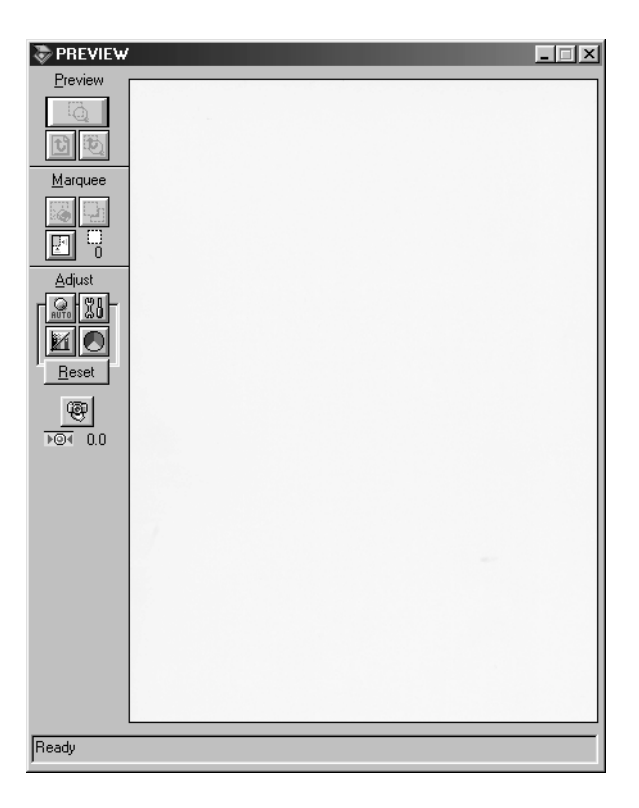

Use the Preview tools to change the size of the previewed image. Use the Marquees tools to select one or a number of areas of the image. Use the Adjust tools to adjust the image quality. For details on using the Preview window to optimize scanning, see the online *Reference Guide*, or EPSON TWAIN Pro's online help.

# *Note:*

*Although the image in the Preview window changes as you make settings, the settings do not affect the actual image until you scan or rescan the image.*

# <span id="page-114-0"></span>*Scanning and saving*

After you finish making EPSON TWAIN Pro settings, you can scan your document by clicking the Scan button in the main dialog box.

During scanning, a window appears indicating the progress of the scan. You can cancel scanning by clicking the Cancel button.

<span id="page-114-1"></span>After the scanning finishes, you can save your scanned document as a file in your computer. First, you may need to close EPSON TWAIN Pro's main dialog box. Then, choose Save or Save As from your application's File menu. For details, see your application documentation.

# *Glossary*

## *bit*

Short for binary digit. The smallest unit of data in computer processing. A bit can represent one of two values: on, represented by a 1, or off, represented by a 0.

## *byte*

A unit of information consisting of eight bits. A byte can represent a control code or character.

### *carriage*

A component of the scanner that contains the optical sensor and light source for scanning.

### <span id="page-116-0"></span>*daisy chain*

A SCSI bus arrangement that allows several devices to be connected simultaneously in a line to a single computer. See *[SCSI](#page-117-0)*.

### *default*

A set of values used when no other selections have been made. These are sometimes called factory defaults if the original values have not been changed since the scanner has left the factory.

#### *document*

The item, such as a sheet of paper or a book, that is placed on the document table for the scanner to read.

### *dpi*

Short for dots per inch. A unit of measurement for resolution. The higher the value, the higher the resolution.

### *grayscale*

Images represented with various shades of gray in addition to black and white.

### *home position*

The position at the rear (nearest the cover hinge position) of the scanner where the carriage rests before a scanning operation.

### *interface*

A piece of hardware, a method, or a standard used for connection between or among computer devices.

### *laser printer*

A printer that uses a laser and the electrophotographic method to print a full page at a time. The laser is used to "paint" a charged drum with light, to which toner is applied and then transferred onto paper.

#### *marquee*

A moveable and adjustable frame that marks the area of an image that will be previewed or scanned.

### *monochrome*

Black and white images, or images represented only by the intensity of luminosity.

## *OCR (Optical Character Recognition)*

The technology that allows computers to "read" text from physical objects. OCR requires a graphical representation of text to interpret, which usually comes from a scanned image.

### *pixel*

Short for picture element. Each image is composed of a number of pixels. Pixels are also counted in units of dots.

### *port*

An interface channel through which data is transmitted between devices.

#### *resolution*

Indication of how finely an image is resolved into pixels. Can be measured in dots per inch (dpi), pixels per inch (ppi), or samples per inch (spi).

#### *scan*

An operation performed by the sensor and the carriage. The image is divided into pixels by scanning.

#### *scanning area*

The physical size of the image that can be scanned by the scanner.

## <span id="page-117-0"></span>*SCSI*

Small Computer System Interface. This is one method used to connect your computer to peripherals such as scanners, hard disk drives, CD-ROM drives, and others.

## *SCSI ID*

The numbers that all devices in a SCSI connection (see *[daisy chain](#page-116-0)*) use to identify each other. If the same ID number is used by two devices in the same daisy chain, the devices cannot operate properly.

### *terminator*

A device that stops electronic signals, and prevents them from proceeding or returning to other devices. This is necessary to stop a signal from continuously reflecting between devices.

### *USB*

Universal Serial Bus. A hardware interface for connecting low-speed peripherals such as a keyboard, mouse, scanner, or printer to the computer.

### *USB hub*

A device that normally provides four Type A sockets to increase the number of USB ports on a PC.

# *Index*

# *Numerics*

[12-bit Gray \(HiFi\), 4-16](#page-111-0) [24-bit Color \(Std\), 4-16](#page-111-1) [24-bit Color De-screening, 4-16](#page-111-2) [48-bit Color \(HiFi\), 4-16](#page-111-3) [8-bit Gray \(Std\), 4-16](#page-111-4)

# *A*

[AAS, 1-3](#page-14-0) [AC inlet, 2-5](#page-24-0) [Acquire, 4-10](#page-105-0) [Auto Area Segmentation \(AAS\), 1-3](#page-14-0) [Automatic Document Feeder, 1-8,](#page-19-0) [4-15](#page-110-0)

# *B*

Buttons [operate, 1-6,](#page-17-0) [1-7,](#page-18-0) [2-5,](#page-24-1) [2-6,](#page-25-0) [4-2](#page-97-0) [Start, 1-2,](#page-13-0) [1-6,](#page-17-1) [1-7,](#page-18-1) [4-8](#page-103-0)

# *C*

Cables [SCSI, 2-9,](#page-28-0) [2-13](#page-32-0) [USB, 1-4,](#page-15-0) [2-18](#page-37-0) [Carriage, 1-6,](#page-17-2) [2-6](#page-25-1) [Chain, daisy, 2-9,](#page-28-1) [2-12,](#page-31-0) [2-14](#page-33-0) Color [24-bit Color \(Std\), 4-16](#page-111-1) [24-bit Color De-screening, 4-16](#page-111-2) [48-bit Color \(HiFi\), 4-16](#page-111-3) [Copy & Fax, 4-16](#page-111-5) [Copyright, 4-2](#page-97-1) [Cord, power, 1,](#page-8-0) [1-4,](#page-15-1) [2-2,](#page-21-0) [2-5,](#page-24-2) [2-8,](#page-27-0) [2-14](#page-33-1)

# *D*

[Daisy chain, 2-9,](#page-28-1) [2-12,](#page-31-0) [2-14](#page-33-0) [Default SCSI ID, 2-10](#page-29-0) [Destination, 4-17](#page-112-0) Document cover [opening, 2-6,](#page-25-2) [4-3](#page-98-0) [reattaching, 4-7](#page-102-0) [removing, 4-6](#page-101-0) [Document Source, 4-15](#page-110-1) [Document table, 4-4](#page-99-0)

# *E*

EPSON [PageManager, 3-18,](#page-61-0) [3-23](#page-66-0) [Scanner Monitor, 3-49](#page-92-0) [Scan Server, 1-2](#page-13-1) [Stylus Printer, 4-17](#page-112-1) [TWAIN Pro, 1-2](#page-13-2) [TWAIN Pro Network, 1-2](#page-13-3) EPSON Scan Server [dialog box, 3-32](#page-75-0) [icon, 3-32](#page-75-1) [installing, 3-27](#page-70-0) EPSON TWAIN Pro Network [installing, 3-37](#page-80-0) [ERROR light, 1-6,](#page-17-3) [1-7](#page-18-2) [Ethernet, 3-6](#page-49-0)

# *F*

[Fax, 4-17](#page-112-2) [Film holders, 1-5](#page-16-0) Flashing [ERROR light, 1-7](#page-18-2) [fluorescent lamp, 2-6](#page-25-3) [READY light, 1-7,](#page-18-3) [2-6](#page-25-4) [Flatbed, 4-15](#page-110-2) [Fluorescent lamp, 2-6](#page-25-3)

# *H*

[Hardware interface, 3-6](#page-49-1) [Host name, entering, 3-41](#page-84-0) [Hub, USB, 2-19](#page-38-0)

# *I*

[IEEE 1394 Scanner I/F Card, 1-8](#page-19-1) Image [saving, 4-19](#page-114-1) [scanning, 4-14](#page-109-0) [Type, 4-16](#page-111-6) [Initialization, 2-6](#page-25-5) Installing [EPSON Scan Server, 3-27](#page-70-0) [EPSON TWAIN Pro Network, 3-37](#page-80-0) [SCSI driver, 2-7](#page-26-0) [SCSI interface board, 2-8](#page-27-1) [Interface board, SCSI, 2-7,](#page-26-1) [2-8,](#page-27-1) [2-13](#page-32-1) [IP address, 3-36](#page-79-0) [IP address, entering, 3-41](#page-84-1)

# *L*

[Lamp, fluorescent, 2-6](#page-25-3) [Laser Printer, 4-17](#page-112-3) Lights [ERROR, 1-6,](#page-17-3) [1-7](#page-18-2) [READY, 1-6,](#page-17-4) [1-7,](#page-18-3) [2-6](#page-25-4) [Line Art, 4-16](#page-111-7) [LineWork, 4-17](#page-112-4) [Lock, transportation, 2-4](#page-23-0)

## *M*

[Macintosh, 3-4,](#page-47-0) [4-15](#page-110-3) [Macintosh SCSI port, 2-7,](#page-26-2) [2-14](#page-33-2)

# *N*

[Non-readable area, 4-4](#page-99-1)

# *O*

[OCR, 1-3,](#page-14-1) [1-8,](#page-19-2) [4-16,](#page-111-8) [4-17](#page-112-5) [Operate button, 1-6,](#page-17-0) [1-7,](#page-18-0) [2-5,](#page-24-1) [2-6,](#page-25-0) [4-2](#page-97-0) [Optical Character Recognition \(OCR\),](#page-14-1)  [1-3,](#page-14-1) [1-8](#page-19-2)

# *P*

[PageManager for EPSON, 3-18,](#page-61-0) [3-23](#page-66-0) [Plugging-in, 2-5](#page-24-3) [Power cord, 1,](#page-8-0) [1-4,](#page-15-1) [2-2,](#page-21-0) [2-5,](#page-24-2) [2-8,](#page-27-0) [2-14](#page-33-1) [Power-off sequence, 2-15](#page-34-0) [Power-on sequence, 2-14](#page-33-3) [Prepress, 4-17](#page-112-6)

# *R*

[READY light, 1-6,](#page-17-4) [1-7,](#page-18-3) [2-6](#page-25-4) [Rotary switch, SCSI ID, 1-6](#page-17-5)

# *S*

[Safety information for UK, 4](#page-11-0) [Saving scanned image, 4-19](#page-114-1) [Scanner, 1-1](#page-12-0) [Scanner models, 3-5](#page-48-0) [Scanner Monitor, EPSON, 3-49](#page-92-0) [Scanner to be used, selecting, 3-32](#page-75-2) Scan Server startup mode [selecting, Windows 98/NT, 3-32](#page-75-3) [selecting, Windows Me/2000, 3-36](#page-79-1) [Screen/Web, 4-17](#page-112-7) [SCSI, 3-24](#page-67-0) [board, 2-7,](#page-26-1) [2-8,](#page-27-1) [2-13](#page-32-1) [cable, 2-9,](#page-28-0) [2-13](#page-32-0) [port, 2-7,](#page-26-2) [2-14](#page-33-2) [terminator, 2-9,](#page-28-2) [2-11,](#page-30-0) [2-15](#page-34-1) [SCSI ID rotary switch, 1-6](#page-17-5)

Selecting [language, 3-28,](#page-71-0) [3-37](#page-80-1) [scanner to be used, 3-32](#page-75-2) [Scan Server startup mode,](#page-75-3)  Windows 98/NT, 3-32 [Scan Server startup mode,](#page-79-2)  Windows Me/2000, 3-36 [Select Source, 4-9](#page-104-0) [Start button, 1-2,](#page-13-0) [1-6,](#page-17-1) [1-7,](#page-18-1) [4-8](#page-103-0) [Switch, terminator, 2-9,](#page-28-2) [2-11,](#page-30-0) [2-15](#page-34-1) [System requirements, 3-5](#page-48-1)

# *T*

[Table, document, 4-4](#page-99-0) [Terminator, 2-9,](#page-28-2) [2-11,](#page-30-0) [2-15](#page-34-1) [TET, 1-3](#page-14-2) [Text Enhancement Technology \(TET\),](#page-14-2)  1-3 [Timeout Setting, 3-41](#page-84-2) [TPU for Neg. Film, 4-15](#page-110-4) [TPU for Pos. Film, 4-15](#page-110-5) [Transparency Unit, 1-5,](#page-16-1) [1-8,](#page-19-3) [4-15](#page-110-6) [Transportation lock, 2-4](#page-23-0) [Transporting, 2-4](#page-23-0)

# *U*

[Unlocked position, 2-4](#page-23-1) [Unpacking the scanner, 1-4](#page-15-2) USB [cable, 1-4,](#page-15-0) [2-18](#page-37-0) [hub, 2-19](#page-38-0) [port, 2-20](#page-39-0)

#### **EPSON OVERSEAS MARKETING LOCATIONS**

#### **EPSON AMERICA, INC.**

20770 Madrona Ave. P.O. Box 2842 Torrance, CA 90509-2842 Phone: (800) 922-8911 Fax: (310) 782-5220

#### **EPSON DEUTSCHLAND GmbH**

Zülpicher Straße 6, 40549 Düsseldorf Germany Phone: (0211) 56030 Fax: (0211) 5047787

#### **EPSON AUSTRALIA PTY. LTD.**

70 GIBBES STREET, CHATSWOOD 2067 NSW. Phone: 2-9903-9000 Fax: 2-9903-9177

#### **EPSON UK LTD.**

Campus 100, Maylands Avenue, Hemel Hempstead, Herts, HP2 7TJ, U.K. Phone: (+44) 01442 261144 Fax: (+44) 01442 227227

#### **EPSON FRANCE S.A.**

68 bis, rue Marjolin 92300, Levallois-Perret, France Phone: 33.1.40.87.37.37 Telex: 610657

#### **EPSON SINGAPORE PTE. LTD.**

No. 1 Temasek Avenue #36-00 Millenia Tower, Singapore 039192 Phone: (065) 33 77 911 Fax: (065) 33 41 185

#### **EPSON HONG KONG LTD.**

Rooms 4706-10, 47/F, China Resources Bldg., 26 Harbour Road, Wanchai, Hong Kong Phone: 2585-4300 Fax: 2827-7083

#### **EPSON ITALIA S.p.A.**

V.le F.lli Casiraghi 427 20099 Sesto S.Giovanni MI, Italy Phone: 2-262331 Fax: 2-2440750

# **SEIKO EPSON CORPORATION (Hirooka Office)**

80 Harashinden, Hirooka Shiojiri-shi, Nagano-ken 399-0785 Japan

#### **EPSON TAIWAN TECHNOLOGY & TRADING LTD.**

10F, No. 287 Nanking E. Road, Sec. 3, Taipei, Taiwan, R.O.C. Phone: (02) 717-7360 Fax: (02) 712-9164

#### **EPSON IBERICA S.A.**

Av. de Roma, 18-26 08290 Cerdanyola del Valles Barcelona, Spain Phone: 582. 15.00 Fax: 582. 15.55

#### **EPSON PORTUGAL, S.A.**

R. do Progresso, 471, 1° Perafita 4460 Matosinhos, Portugal Phone: (02) 996 14 02 Fax: (02) 996 14 11

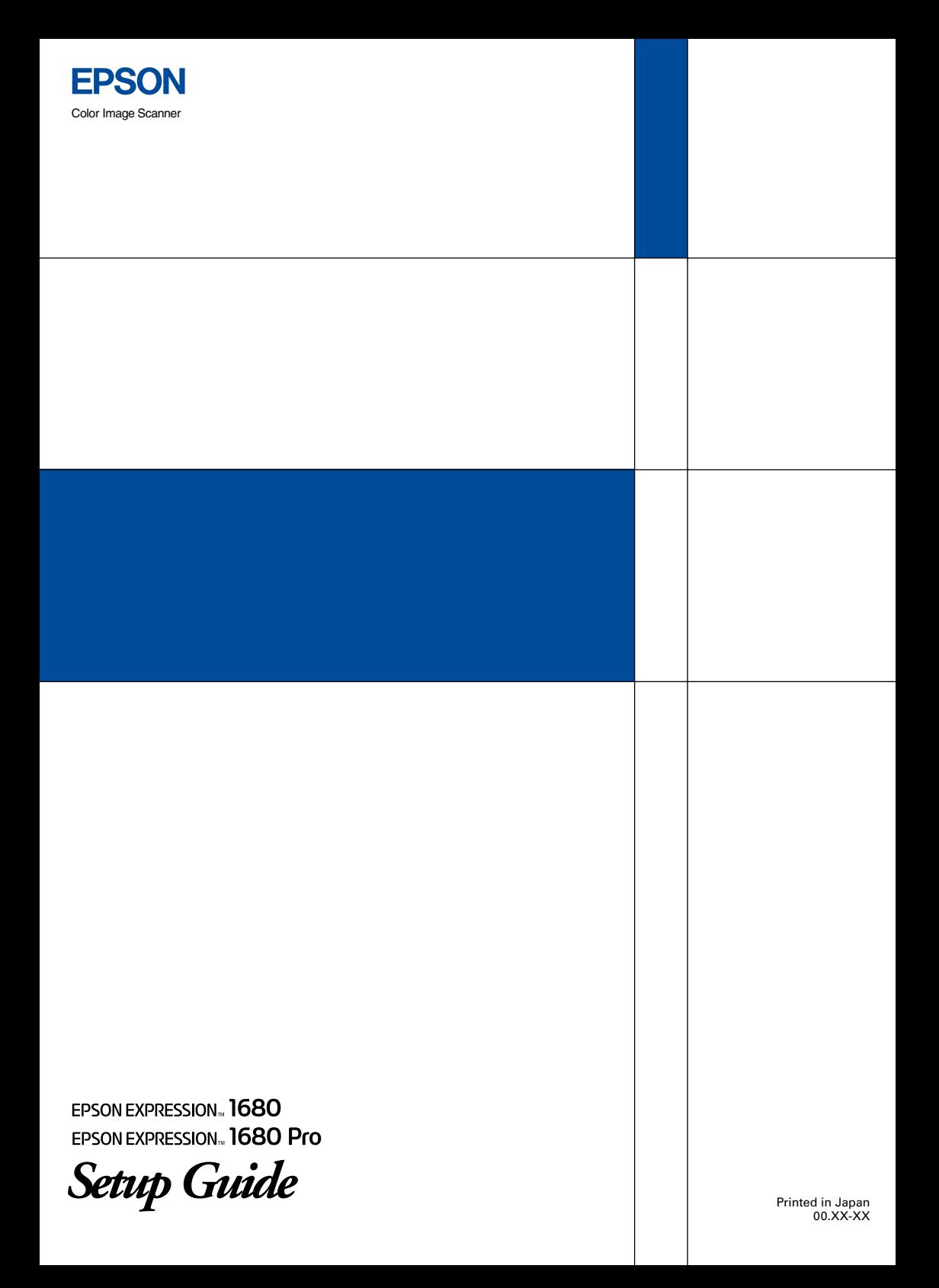